# **HP Asset Manager**

Softwareversion: 9.50 Windows®- und Linux®-Betriebssysteme

Migration

Datum der Dokumentveröffentlichung: März 2015 Datum des Software-Release: März 2015

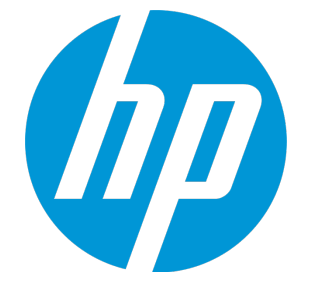

## <span id="page-1-0"></span>Rechtliche Hinweise

## <span id="page-1-1"></span>Garantie

Die Garantiebedingungen für Produkte und Services von HP sind in der Garantieerklärung festgelegt, die diesen Produkten und Services beiliegt. Keine der folgenden Aussagen kann als zusätzliche Garantie interpretiert werden. HP haftet nicht für technische oder redaktionelle Fehler oder Auslassungen.

<span id="page-1-2"></span>Die hierin enthaltenen Informationen können ohne vorherige Ankündigung geändert werden.

### Eingeschränkte Rechte

Vertrauliche Computersoftware. Gültige Lizenz von HP für den Besitz, Gebrauch oder die Anfertigung von Kopien erforderlich. Entspricht FAR 12.211 und 12.212; kommerzielle Computersoftware, Computersoftwaredokumentation und technische Daten für kommerzielle Komponenten werden an die US-Regierung per Standardlizenz lizenziert.

## <span id="page-1-3"></span>Copyright-Hinweis

<span id="page-1-4"></span>© Copyright 1994 - 2015 Hewlett-Packard Development Company, L.P.

## Markenhinweise

Adobe™ ist eine Marke von Adobe Systems Incorporated.

Microsoft® und Windows® sind in den Vereinigten Staaten eingetragene Marken der Microsoft Corporation.

UNIX® ist eine eingetragene Marke der The Open Group.

Dieses Produkt enthält eine Schnittstelle der freien Programmbibliothek zum Komprimieren, 'zlib', geschützt durch Copyright © 1995-2002 Jean-loup Gailly und Mark Adler.

## <span id="page-2-0"></span>Aktualisierungen der Dokumentation

Auf der Titelseite dieses Dokuments befinden sich die folgenden identifizierenden Informationen:

- Software-Versionsnummer, die Auskunft über die Version der Software gibt.
- <sup>l</sup> Datum der Dokumentveröffentlichung, das bei jeder Änderung des Dokuments ebenfalls aktualisiert wird.
- Datum des Software-Release, das angibt, wann diese Version der Software veröffentlicht wurde.

Um zu überprüfen, ob neue Updates verfügbar sind und zu gewährleisten, dass Sie die neueste Version eines Dokuments verwenden, rufen Sie die folgende Website auf: **https://softwaresupport.hp.com**

Für die Anmeldung an dieser Website benötigen Sie einen HP Passport. Hier können Sie sich für eine HP Passport-ID registrieren: **https://hpp12.passport.hp.com/hppcf/createuser.do**

Oder klicken Sie auf die Verknüpfung für die **Registrierung** oben auf der Seite HP Software Support-Seite.

Sie erhalten auch aktualisierte oder neue Versionen, wenn Sie den Support-Service für das entsprechende Produkt abonnieren. Weitere Informationen erhalten Sie bei Ihrem HP-Vertriebspartner.

## <span id="page-3-0"></span>**Support**

Besuchen Sie die HP Software Support Online-Website von HP unter: **https://softwaresupport.hp.com**

Auf dieser Website finden Sie Kontaktinformationen und Details zu Produkten, Services und Support-Leistungen von HP Software.

Der Online-Support von HP Software bietet Kunden mit Hilfe interaktiver technischer Support-Werkzeuge die Möglichkeit, ihre Probleme intern zu lösen. Als Valued Support Customer können Sie die Support-Website für folgende Aufgaben nutzen:

- Suchen nach interessanten Wissensdokumenten
- Absenden und Verfolgen von Support-Fällen und Erweiterungsanforderungen
- Herunterladen von Software-Patches
- Verwalten von Support-Verträgen
- Nachschlagen von HP-Support-Kontakten
- Einsehen von Informationen über verfügbare Services
- Führen von Diskussionen mit anderen Softwarekunden
- Suchen und Registrieren für Softwareschulungen

Für die meisten Support-Bereiche müssen Sie sich als Benutzer mit einem HP Passport registrieren und anmelden. In vielen Fällen ist zudem ein Support-Vertrag erforderlich. Hier können Sie sich für eine HP Passport-ID registrieren:

#### **https://hpp12.passport.hp.com/hppcf/createuser.do**

Weitere Informationen zu Zugriffsebenen finden Sie unter:

#### **https://softwaresupport.hp.com/web/softwaresupport/access-levels**

**HP Software Solutions Now** greift auf die Website von HPSW Solution and Integration Portal zu. Auf dieser Website finden Sie HP-Produktlösungen für Ihre Unternehmensanforderungen, einschließlich einer Liste aller Integrationsmöglichkeiten zwischen HP-Produkten sowie eine Aufstellung der ITIL-Prozesse. Der URL dieser Website lautet **http://h20230.www2.hp.com/sc/solutions/index.jsp**

## Inhalt

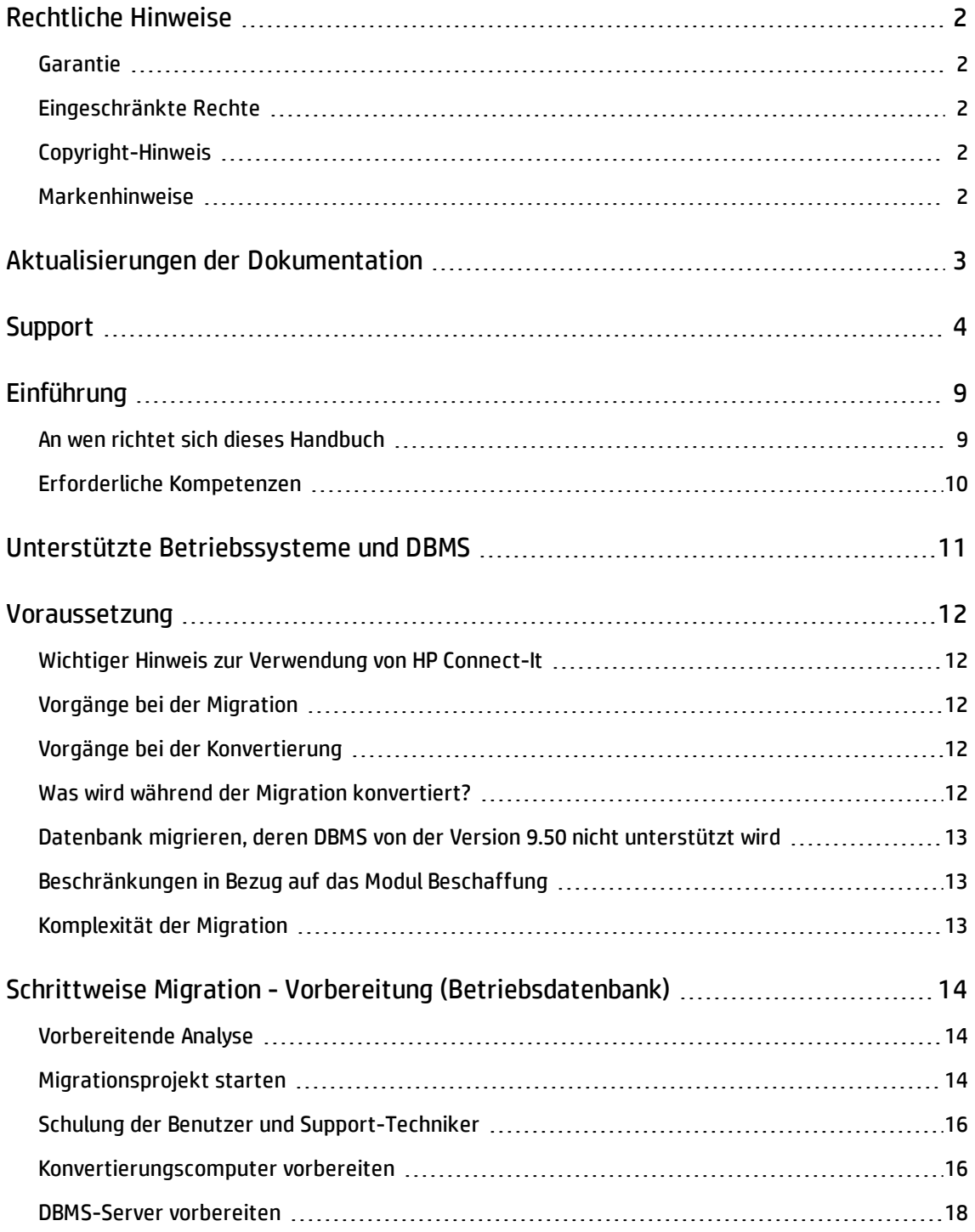

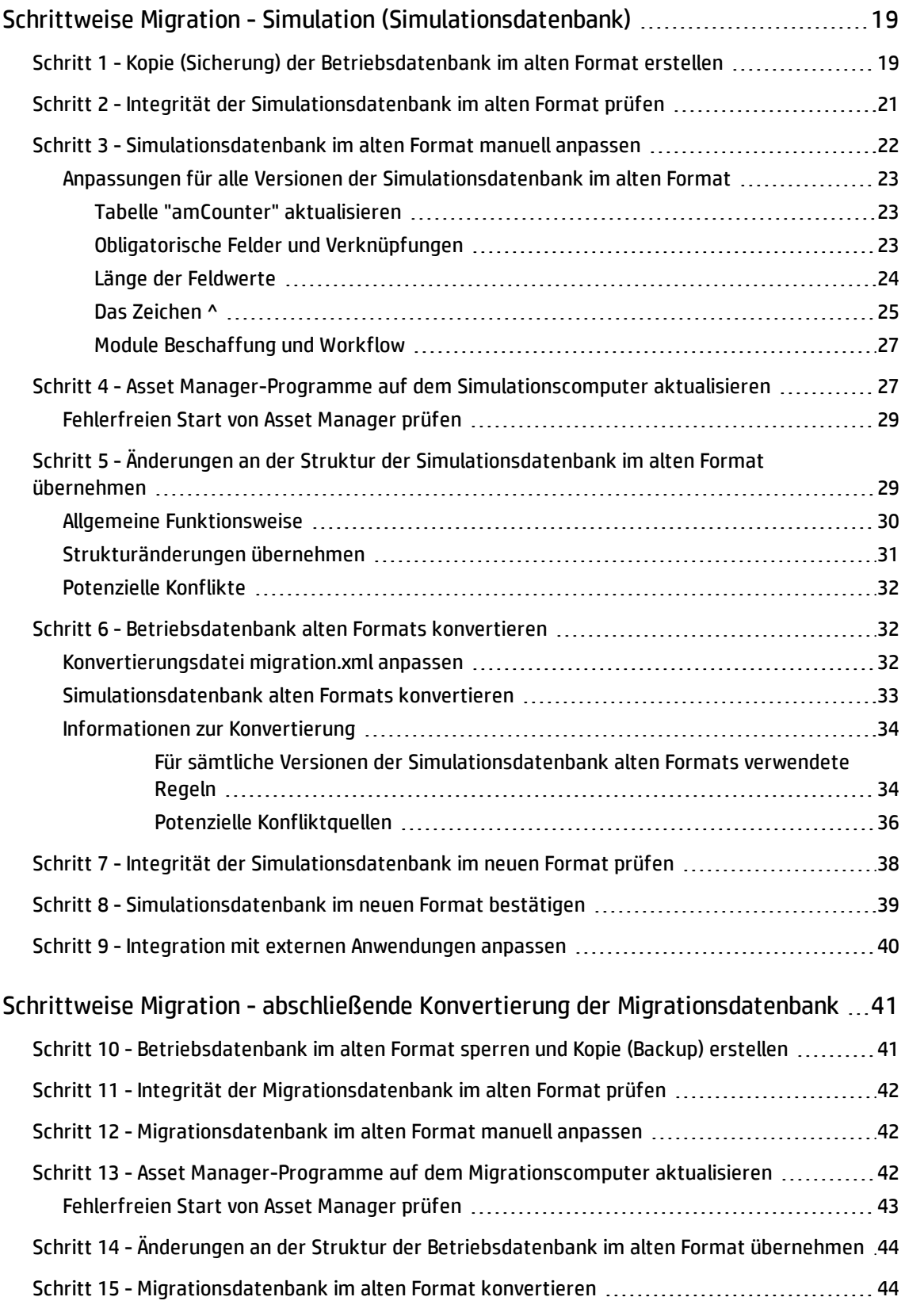

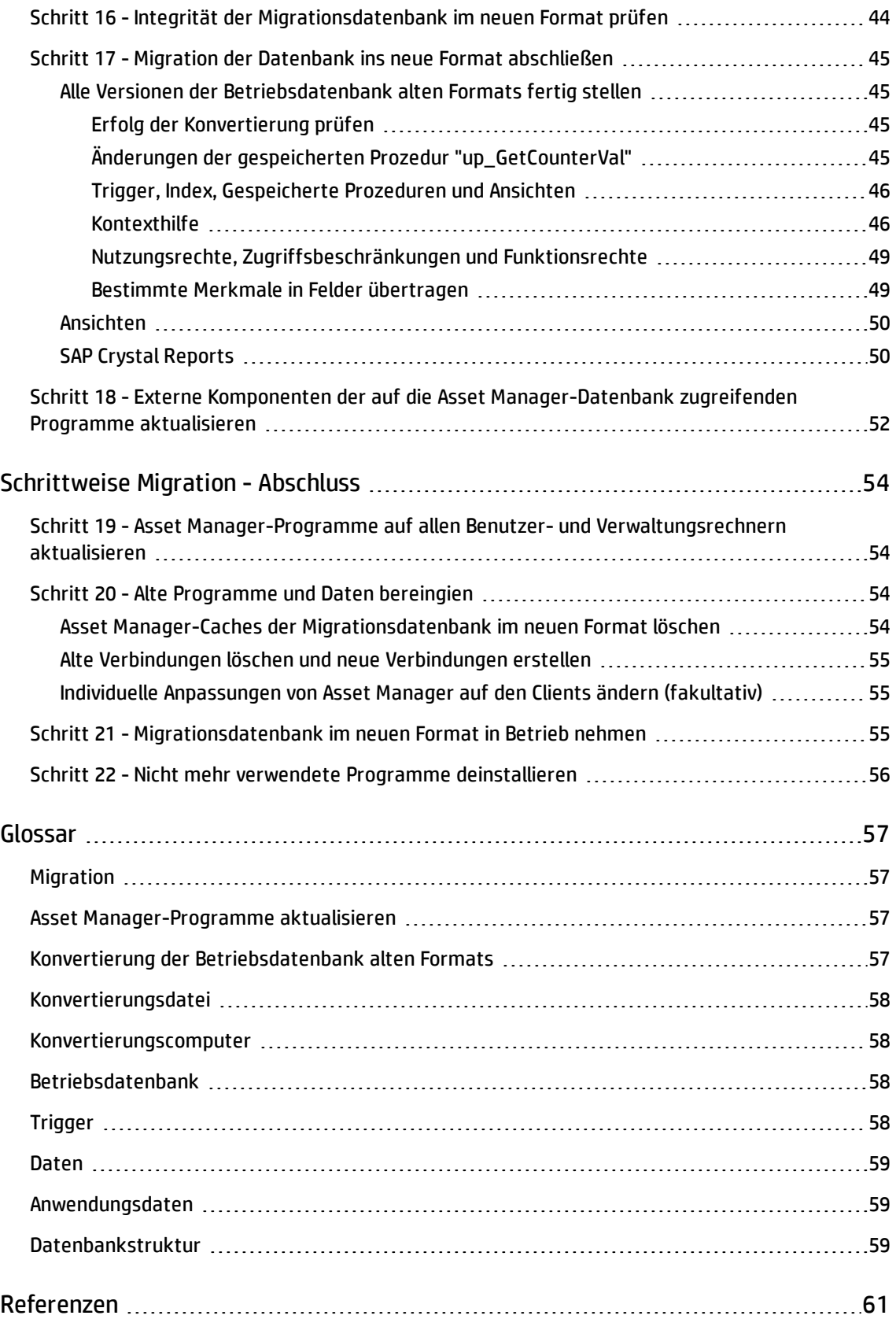

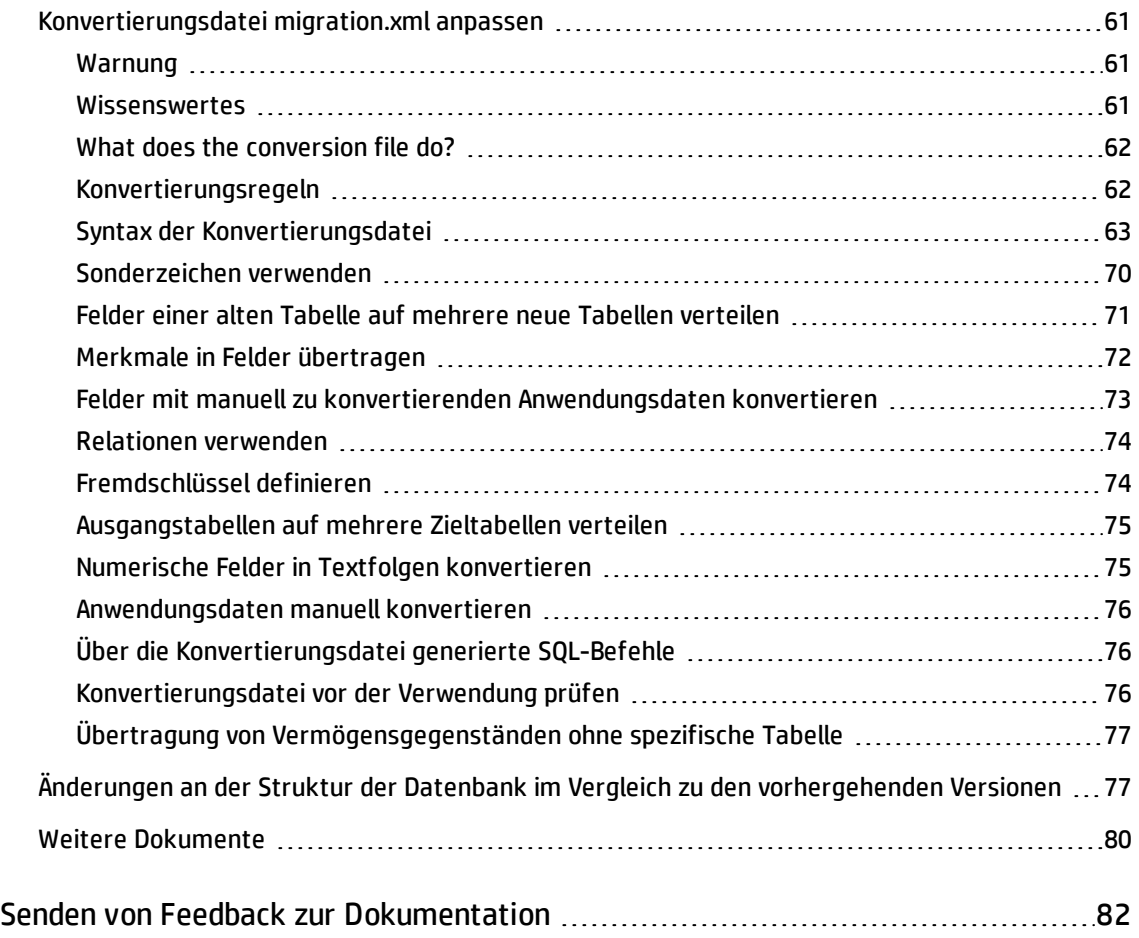

## <span id="page-8-0"></span>Einführung

Die Aktualisierung von einer älteren Version von Asset Manager auf Version 9.50 setzt sich im Wesentlichen aus den folgenden beiden Teilen zusammen:

- <sup>l</sup> Aktualisieren der Asset Manager-Programme (Binär- und Konfigurationsdateien) auf Version 9.50
- Migrieren der Asset Manager-Datenbank in eine Datenbank der Version 9.50

**Hinweis:** Wenn es sich bei einer Aktualisierung um eine Minor.Minor-Aktualisierung, z. B. 9.41 auf 9.41 Patch 1, handelt, umfasst die Aktualisierung keine Änderungen an der Struktur der Datenbank. Sie müssen dann nur die Programme und Konfigurationsdateien von Asset Manager aktualisieren.

**Hinweis:** In diesem Handbuch für die Migration wird insbesondere die Migration der Asset Manager-Datenbank beschrieben. Weitere Informationen zum Aktualisieren von Asset Manager-Programmen und Konfigurationsdateien finden Sie im Handbuch **Installation und Aktualisierung** im Kapitel **Aktualisierung von älteren Versionen**.

Je nach der Version Ihrer alten Datenbank müssen beim Wechsel der Asset Manager-Datenbank auf Version 9.50 unterschiedliche Vorgänge durchgeführt werden.

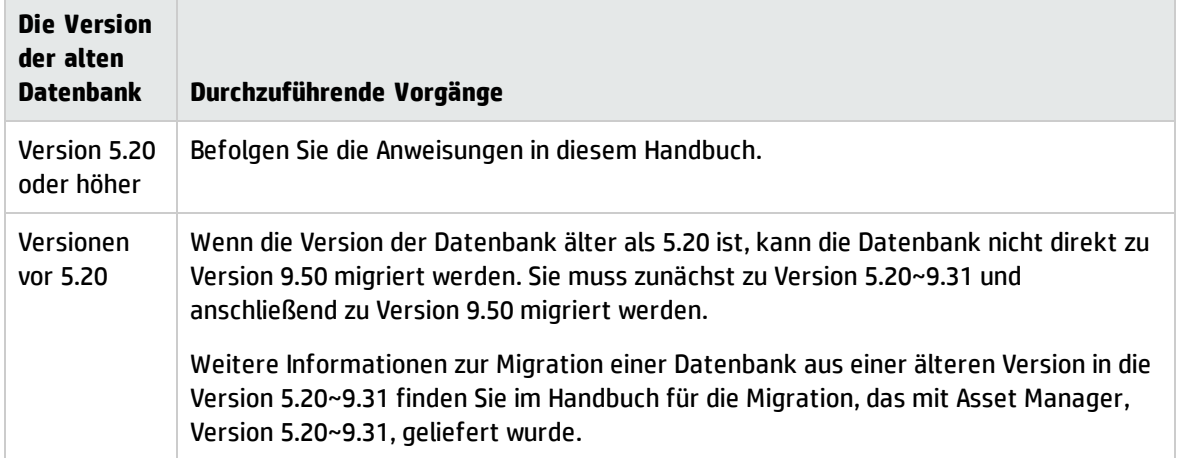

#### **Je nach Versionsnummer der alten Software auszuführende Vorgänge**

### <span id="page-8-1"></span>An wen richtet sich dieses Handbuch

Die Durchführung der Migration fällt in den Aufgabenbereich technischer Mitarbeiter. Dazu gehören:

- Verwaltung der Asset Manager-Datenbank
- Installieren von Asset Manager
- <span id="page-9-0"></span>• Implementieren von Asset Manager

### Erforderliche Kompetenzen

Bei der Migration handelt es sich um einen komplexen Prozess, für dessen Durchführung eine Reihe von Bedingungen erfüllt sein müssen:

- Die verantwortlichen Mitarbeiter müssen über fundierte Kenntnisse der Vorgängerversion von Asset Manager sowie der Version 9.50 (Installation, Konfiguration von Parametern, Datenbankstruktur, Funktionen, Verwaltung, Schnittstellen mit externen Anwendungen) verfügen.
- Vorbereitung
- Technische Kompetenz: SQL, Datenbankverwaltung.
- Methodik
- Uhrzeit
- Ressourcen

## <span id="page-10-0"></span>Unterstützte Betriebssysteme und DBMS

Die Migration ist mit sämtlichen von Asset Manager unterstützten Betriebssystemen und DBMS durchführbar.

Die unterstützten Betriebssysteme und DBMS finden Sie in der [Supporttabelle](https://softwaresupport.hp.com/group/softwaresupport/support-matrices) auf der Website.

## <span id="page-11-0"></span>Voraussetzung

<span id="page-11-1"></span>In diesem Kapitel wird beschrieben, was Sie über die Migration wissen müssen.

### Wichtiger Hinweis zur Verwendung von HP Connect-It

<span id="page-11-2"></span>Sie dürfen HP Connect-It nicht zum Konvertieren der **Betriebsdatenbank alten Formats** verwenden.

## Vorgänge bei der Migration

Die Migration umfasst eine ganze Reihe von Vorgängen, die für den Wechsel von einer älteren Version von Asset Manager zur Version 9.50 durchgeführt werden müssen:

- Identifizieren der strukturellen Änderungen in der Datenbank
- <sup>l</sup> Konvertieren der **Betriebsdatenbank alten Formats** für deren Kompatibilität mit der Version 9.50 von Asset Manager-Programmen (Struktur und Inhalt der Datenbank)

Die Konvertierung einer Datenbank ist ein eher komplexer Vorgang und wird in diesem Kapitel nur in groben Zügen erläutert.

## <span id="page-11-3"></span>Vorgänge bei der Konvertierung

Die Konvertierung einer Datenbank umfasst folgende Abläufe:

- Anpassen der aktuellen Datenbankstruktur an die Version 9.50 von Asset Manager.
- Beibehalten der Originaldaten, sofern möglich.
- <sup>l</sup> Ändern der Daten, die auf Grund der Änderungen an der Datenbankstruktur nicht im Originalzustand beibehalten werden können. Bei diesen Änderungen bedienen Sie sich so weit wie möglich bestimmter Tools, während sie ansonsten manuell vorgenommen werden müssen.

### <span id="page-11-4"></span>Was wird während der Migration konvertiert?

- Die gesamte Datenbankstruktur.
- Ein Großteil der Daten.

**Hinweis:** Daten, die auf Tabellen, Felder und Verknüpfungen der Datenbank verweisen, müssen jedoch überprüft und ggf. manuell geändert werden.

### <span id="page-12-0"></span>Datenbank migrieren, deren DBMS von der Version 9.50 nicht unterstützt wird

Wenn das DBMS der Betriebsdatenbank im alten Format von der Version 9.50 nicht unterstützt wird, gehen Sie wie folgt vor:

- 1. Übertragen Sie die Betriebsdatenbank alten Formats in ein DBMS, das von Asset Manager 9.50 unterstützt wird. Weitere Informationen finden Sie im Handbuch **Verwaltung**, Kapitel **Anlegen, Ändern und Löschen von Asset Manager-Datenbanken**, Abschnitt **DBMS bei laufendem Betrieb ändern**.
- <span id="page-12-1"></span>2. Folgen Sie bei der Migration den Anweisungen in diesem Handbuch.

### Beschränkungen in Bezug auf das Modul Beschaffung

Nach der Konvertierung der Betriebsdatenbank des alten Formats ist Folgendes nicht mehr möglich:

- Vervollständigen des Empfangs der vor der Konvertierung nur teilweise empfangenen Aufträge.
- Zurücksenden von Vermögensgegenständen, die vor der Konvertierung empfangen wurden.

Aus diesem Grund empfehlen wir Ihnen, diese Vorgänge vor der Konvertierung der im alten Format befindlichen Betriebsdatenbank abzuschließen.

### <span id="page-12-2"></span>Komplexität der Migration

Die in diesem Handbuch vorgeschlagene Vorgehensweise ermöglicht die frühzeitige Erkennung und Vermeidung zahlreicher Probleme.

Sie sollte jedoch an die Arbeitsweise Ihres Unternehmens mit Asset Manager angepasst werden.

Die Komplexität der Konvertierung entspricht dem Grad der Anpassung der Betriebsdatenbank alten Formats.

## <span id="page-13-0"></span>Schrittweise Migration - Vorbereitung (Betriebsdatenbank)

<span id="page-13-1"></span>In diesem Kapitel werden die Vorgänge zum Durchführen einer Konvertierung beschrieben.

### Vorbereitende Analyse

Vor der Umsetzung des Migrationsprozesses sollten Sie eine detaillierte Analyse Ihrer Anforderungen und Beschränkungen durchführen:

- 1. Vergewissern Sie sich, dass Sie die erforderlichen Kenntnisse für alle in diesem Handbuch beschriebenen Aspekte der Migration besitzen.
- 2. Informieren Sie sich über die mit Asset Manager 9.50 einhergehenden Änderungen. Weitere Informationen dazu finden Sie unter Weitere [Dokumente](#page-79-0).
- 3. Identifizieren Sie die Auswirkungen dieser Änderungen (neue bzw. geänderte Funktionen usw.) auf Ihre Arbeit mit Asset Manager.
- 4. Legen Sie den Zeitpunkt für die Implementierung der neuen Funktionen fest (gleichzeitig mit der Migration oder später).
- 5. Aktualisieren Sie die Projektspezifikationen (Arbeitsaufteilung, Aufbau der Datenstruktur, Definition der Parameter usw.) entsprechend den Auswirkungen.
- <span id="page-13-2"></span>6. Bereiten Sie die Aktualisierung der Benutzerdokumentation sowie die Schulung der Benutzer vor.

### Migrationsprojekt starten

Angesichts der umfangreichen Verbesserungen und Änderungen, die mit der Version 9.50 von Asset Manager einhergehen, sollten die Verantwortlichen verschiedener Fachbereiche in den Migrationsprozess einbezogen werden:

- Nomenklatur
- Implementierung der Funktionsmodule:
	- **Beschaffung**
	- <sup>n</sup> Verträge
- <sup>n</sup> Finanzen
- <sup>n</sup> Helpdesk
- Inventur
- Individuelle Anpassung der Datenbank
- Erstellung von Berichten, Abfragen, Workflow-Modellen, Aktionen usw.
- Integration von Asset Manager in externe Anwendungen
- Schulung der Benutzer
- Benutzer-Support

Die für diese Bereiche verantwortlichen Mitarbeiter sollten direkt bei Projektstart kontaktiert und von dem Projekt in Kenntnis gesetzt werden.

**Tipp:** Darüber hinaus empfehlen wir Ihnen, die Lastenhefte von der Installation der vorhergehenden Versionen zu Rate zu ziehen.

Im Rahmen einer einführenden Projektsitzung mit allen Verantwortlichen können Sie das Migrationsprojekt vorstellen, die verschiedenen Aufgaben verteilen und einen genauen Arbeitsplan festlegen.

Wenn sich Ihre Arbeit mit Asset Manager eher komplex gestaltet (zahlreiche Integritätsregeln, Automatismen, Parametereinstellungen), können Sie unter Führung des Projektleiters für jeden Funktions- oder technischen Bereich ein Arbeitsteam einrichten.

**Achtung:** Die Migration ist mit zahlreichen technischen Aspekten verknüpft. Aus diesem Grund sollte jedes Team über einen kompetenten Softwareingenieur verfügen. Wenn Sie eine Änderung der standardmäßig bereitgestellten Konvertierungsdatei **migration.xml** planen, ist ein Mitarbeiter mit SQL-Kenntnissen unabdingbar.

Wenn Sie die neuen Funktionen unmittelbar einsetzen möchten, müssen neue Lastenhefte aufgestellt und entsprechende Parametereinstellungen vorgenommen werden.

**Tipp:** Einige Unternehmen ziehen es vor, die Migration in mehreren Phasen durchzuführen:

- 1. Beginnen mit der Bereitstellung der Funktionen, die denen in der Vorgängerversion von Asset Manager entsprechen, und Stabilisieren dieser Funktionen.
- 2. Kennenlernen der neuen Funktionen von Asset Manager 9.50.

Auf diese Weise lässt sich der Übergang leichter kontrollieren.

**Tipp:** HP und seine Partner stellen spezialisierte und erfahrene Berater bereit, die Sie auf jeder Ebene des Migrationsprojekts gerne unterstützen.

### <span id="page-15-0"></span>Schulung der Benutzer und Support-Techniker

Parallel zur Migration der Programme und der Konvertierung der Betriebsdatenbank alten Formats sollten Sie eine Schulung für alle Personen vorsehen, die direkt oder indirekt mit dem Einsatz von Asset Manager zu tun haben.

Gehen Sie dazu wie folgt vor:

- 1. Definieren Sie den genauen Schulungsbedarf.
- 2. Definieren Sie einen Schulungszeitplan.
- 3. Bereiten Sie das Schulungsmaterial vor.
- 4. Aktualisieren Sie die Benutzerhinweise.

**Achtung:** Benutzer, die mit Asset Manager arbeiten, sollten noch vor der Inbetriebnahme der **Betriebsdatenbank im Format 9.50** geschult werden.

**Tipp:** HP und seine Partner stellen spezialisierte und erfahrene Berater bereit, die die Schulung für Sie übernehmen können.

### <span id="page-15-1"></span>Konvertierungscomputer vorbereiten

Vor der Konvertierung Ihrer Betriebsdatenbank müssen Sie mindestens einen für die Konvertierung geeigneten Rechner vorbereiten.

**Hinweis:** Wir empfehlen Ihnen dringend, entsprechend zwei Konvertierungscomputer für die Simulationsphase (Konvertieren der **Simulationsdatenbank**) und die Migrationsphase (Konvertieren der **Migrationsdatenbank**) zu erstellen.

In diesem Kapitel finden Sie eine Liste der Komponenten, die Sie auf dem Konvertierungsrechner installieren müssen.

#### **Installieren Sie die Asset Manager-Version, die der Betriebsdatenbank alten Formats entspricht.**

Sie benötigen diese Version von Asset Manager für den Zugriff auf die Betriebsdatenbanken. Wenn Sie beispielsweise von Asset Manager 5.20 aktualisieren möchten, müssen Sie sicherstellen, dass auf den Konvertierungscomputern Asset Manager 5.20-Programme installiert sind.

#### <sup>l</sup> **Betriebsdatenbank**

- <sup>l</sup> **Simulationsdatenbank**: Eine Sicherung der Betriebsdatenbank. Die Simulationsdatenbank wird in "Schrittweise Migration - Simulation [\(Simulationsdatenbank\)](#page-18-0) " auf Seite 19 vorgestellt.
- <sup>l</sup> **Migrationsdatenbank**: Eine weitere Sicherung der Betriebsdatenbank. Die Migrationsdatenbank wird in "Schrittweise Migration - abschließende Konvertierung der [Migrationsdatenbank"](#page-40-0) auf Seite 41 vorgestellt.

Installieren Sie mindestens die Standardmodule von Asset Manager.

#### **Stellen Sie sicher, dass Sie auf die Betriebsdatenbank alten Formats zugreifen können.**

Sie benötigen den Zugriff für folgende Aufgaben:

- Vorbereiten der Betriebsdatenbank zur Konvertierung.
- <sup>l</sup> Erstellen von Kopien der Betriebsdatenbank alten Formats für die Konvertierungssimulation und die anschließende Konvertierung.

#### **Einen XML-Dateieditor installieren**

Diese Installation ist fakultativ (ein einfacher Texteditor ist ausreichend), erweist sich jedoch als äußerst praktisch für die Bearbeitung der Konvertierungsdatei **migration.xml** und das Überprüfen der XML-Gültigkeit dieser Datei.

#### **Java Runtime-Umgebung installieren**

Sie benötigen diese Umgebung für den Einsatz des Programms, das die an der Betriebsdatenbank des alten Formats vorgenommenen Strukturanpassungen überträgt.

Erhöhen Sie die Heap-Größe von Java, um Speicherprobleme zu verhindern:

- 1. Suchen Sie die Datei **amdba.ini**: Weitere Informationen hierzu finden Sie im Handbuch **Installation und Aktualisierung**, Kapitel **INI- und CFG-Dateien**, Abschnitt **Verfügbare INI- und CFG-Dateien**.
- 2. Öffnen Sie diese Datei mit einem Texteditor.
- 3. Fügen Sie im Abschnitt **[Option]** den Parameter **/Advanced/SduJavaCmd** hinzu, oder ändern Sie diesen Parameter dahingehend, dass er den Wert **java -Xmx500M**: **/Advanced/SduJavaCmd=java - Xmx500M** enthält.
- 4. Speichern Sie die Datei **amdba.ini**.

#### **Faktoren in Verbindung mit der Konvertierungsgeschwindigkeit**

- Leistung des DMBS
- <sup>l</sup> Datendurchsatz zwischen dem Rechner mit Asset Manager Application Designer und demjenigen mit den Datenbanken alten Formats
- Leistung der Rechner, auf denen Asset Manager Application Designer und die Datenbanken alten Formats installiert sind (jedoch nur in geringem Umfang).

**Tipp:** Wenn die Betriebsdatenbank alten Formats umfangreich ist, sollten die Rechner mit Asset Manager Application Designer und den Datenbanken alten Formats so nahe wie möglich zusammen liegen (beispielsweise nicht über ein WAN miteinander verbunden sein). Dies gilt insbesondere für Tabellen mit extrem langen Feldern sowie für Binärdaten, wie beispielsweise **amComment** und **amImage**.

### <span id="page-17-0"></span>DBMS-Server vorbereiten

#### **Ordnen Sie der Datenbank des alten Formats ausreichenden Speicherplatz zu** Bei der Migration konvertieren Sie die das **alte Format aufweisende Simulations-** und **Migrationsdatenbank**.

Sie müssen sich vergewissern, dass jeder Datenbank ausreichend Speicherplatz, zugeordnet wurde. Andernfalls besteht die Möglichkeit, dass die Konvertierung nicht ordnungsgemäß durchgeführt wird.

#### **Rollback segments**

**Hinweis: Rollback segments** ist ein Begriff aus der Oracle-Terminologie.

Unter Microsoft SQL Server wird dieser Vorgang mit **transaction logs** bezeichnet.

**Alle** Rollback-Segmente müssen so definiert werden, dass sie die umfangreichste, für die Konvertierung erforderliche Transaktion unterstützen.

Bei dieser Transaktion wird ein INSERT in einem einzigen Durchgang in der Tabelle durchgeführt, die am meisten Speicherplatz einnimmt.

## <span id="page-18-0"></span>Schrittweise Migration - Simulation (Simulationsdatenbank)

Vor der Konvertierung der Betriebsdatenbank alten Formats sollten Sie einige Konvertierungssimulationen durchführen.

Für die Simulationen darf jedoch nicht die eigentliche **Betriebsdatenbank** herangezogen werden. Sie dürfen nur in einer **Simulationsdatenbank** durchgeführt werden, bei der es sich um eine Sicherung der **Betriebsdatenbank** handelt.

Somit können die Benutzer ohne Unterbrechung mit der Betriebsdatenbank im alten Format weiterarbeiten.

**Hinweis:** Es wird dringend empfohlen, die Simulation auf einem anderen Computer als auf dem Betriebsserver auszuführen. Dieser "Simulationscomputer" muss ebenfalls die in ["Konvertierungscomputer](#page-15-1) vorbereiten" auf Seite 16 beschriebenen Kriterien erfüllen.

Nach Abschluss der Simulationen können Sie eine weitere Sicherung der Betriebsdatenbank alten Formats konvertieren (**Migrationsdatenbank** genannt).

Diese **Migrationsdatenbank im Format 9.50** wird anschließend in Betrieb genommen.

<span id="page-18-1"></span>In diesem Kapitel werden alle an der **Simulationsdatenbank** durchzuführenden Vorgänge beschrieben.

## Schritt 1 - Kopie (Sicherung) der Betriebsdatenbank im alten Format erstellen

In diesem Abschnitt wird das Erstellen einer Kopie (Sicherung) der Betriebsdatenbank im alten Format beschrieben. Diese Datenbanksicherung wird in den nachfolgenden Abschnitten als **Simulationsdatenbank alten Formats** verwendet.

#### **Probleme, die bei einer herkömmlichen Sicherungskopie auftreten können**

Wenn Sie die Betriebsdatenbank alten Formats unter Verwendung der DBMS-Programme sichern, ist die Sicherungskopie der Betriebsdatenbank alten Formats in Bezug auf die folgenden Elemente, die mit einem anderen Programm als Asset Manager Application Designer hinzugefügt, geändert oder gelöscht wurden, mit dem Original identisch:

- Index
- Trigger
- Gespeicherte Prozeduren

• Ansichten

Das Konvertierungsprogramm ist jedoch nicht in der Lage, derartige Strukturänderungen zu verwalten.

Daher müssen Sie diese Strukturänderungen vor dem Konvertieren der Betriebsdatenbank alten Formats rückgängig machen.

Beim Anlegen einer Kopie, die den Bedingungen einer ordnungsgemäßen Konvertierung gerecht wird, haben Sie die Wahl zwischen zwei Möglichkeiten:

- Legen Sie eine Kopie mithilfe der DBMS-Programme an, und machen Sie die zuvor erwähnten Strukturänderungen rückgängig.
- Legen Sie mithilfe von Asset Manager Application Designer eine Sicherungskopie der Betriebsdatenbank alten Formats in einer leeren Datenbank an.

**Hinweis:** Der Konvertierungsrechner muss über einen Zugriff auf diese Datenbankkopie verfügen.

Anweisungen zum Anlegen einer Sicherungskopie einer Datenbank finden Sie in der DBMS-Dokumentation.

#### **Lösung 1: Betriebsdatenbank alten Formats mithilfe der DBMS-Programme sichern**

1. Sichern Sie die Betriebsdatenbank alten Formats mithilfe der DBMS-Programme.

Die Sicherungskopie ist mit der ursprünglichen Betriebsdatenbank alten Formats identisch.

- 2. Machen Sie alle Änderungen rückgängig, die an folgenden Elementen vorgenommen wurden:
	- $\blacksquare$  Index
	- **n** Trigger
	- <sup>n</sup> Gespeicherte Prozeduren
	- Ansichten
- 3. In Asset Manager eine Verbindung zur **Simulationsdatenbank alten Formats** herstellen

#### **Lösung 2: Sichern der Betriebsdatenbank alten Formats in einer leeren Datenbank mithilfe von Asset Manager Application Designer**

- 1. Erstellen Sie in der alten Version von Asset Manager Application Designer eine leere Asset Manager-Datenbank alten Formats.
- 2. Stellen Sie in Asset Manager eine Verbindung mit dieser leeren Datenbank her.
- 3. Öffnen Sie die **Betriebsdatenbank alten Formats** mithilfe von Asset Manager Application Designer.
- 4. Kopieren Sie die **Betriebsdatenbank alten Formats** in die soeben angelegte leere Datenbank (Menü **Aktionen/Datenbank in leere Datenbank kopieren**).

Es wird empfohlen, diese Lösung zum Sichern der Betriebsdatenbank alten Formats zu verwenden.

Weitere Informationen zum Anlegen einer Sicherungskopie der Betriebsdatenbank alten Formats in einer leeren Datenbank mithilfe von Asset Manager Application Designer finden Sie im Handbuch **Verwaltung**, Kapitel **Verwendung einer Testdatenbank**, Abschnitt **Betriebsdatenbank kopieren**.

### <span id="page-20-0"></span>Schritt 2 - Integrität der Simulationsdatenbank im alten Format prüfen

1. Führen Sie fakultativ eine anfängliche Prüfung mit der alten Asset Manager Application Designer-Version durch:

**Achtung:** Diese Prüfung fakultativ.

Das Ausführen der Option **Gültigkeit der Datensätze prüfen** kann mehr als einen Tag in Anspruch nehmen, wenn der Tabelle ein **Gültigkeitsskript** zugrunde liegt und sie zahlreiche Datensätze enthält.

In diesem Fall wird das Gültigkeitsskript für jeden Datensatz in der Tabelle ausgeführt.

In bestimmten Fällen wird die Prüfung u. U. nicht beendet.

- a. Starten Sie die alte Version von Asset Manager Application Designer.
- b. Stellen Sie eine Verbindung zur **Simulationsdatenbank im alten Format** her (Menü **Datei/Öffnen**, Option **Vorhandene Datenbank öffnen**).
- c. Rufen Sie das Fenster zur Datenbankdiagnose auf (Menü **Aktionen/Diagnostik/Datenbank reparieren**).
- d. Wählen Sie in der Liste der Tabellen den Eintrag **(Alle Tabellen)**.
- e. Geben Sie den Namen und den Speicherpfad der Protokolldatei an.
- f. Aktivieren Sie nur die Option **Datensatzgültigkeit prüfen**.
- g. Aktivieren Sie die Option **Reparieren**.
- h. Klicken Sie auf **Starten**.
- i. Prüfen Sie die Meldungen im Prozessfenster.
- j. Prüfen Sie ggf. die Protokolldatei.

**Achtung:** Wenn das DBMS der **Simulationsdatenbank alten Formats** DB2 ist, ist der Vorgang

2.

damit abgeschlossen. Es wird keine zweite Prüfung vorgenommen.

Führen Sie einen zweiten Prüflauf mit Asset Manager Application Designer 9.50 durch: a. Starten Sie Asset Manager Application Designer 9.50.

b. Stellen Sie eine Verbindung zur **Simulationsdatenbank im alten Format** her (Menü **Datei/Öffnen**, Option **Vorhandene Datenbank öffnen**).

**Hinweis:** Es ist durchaus möglich, mit Asset Manager Application Designer 9.50 eine Verbindung zu einer Datenbank alten Formats herzustellen.

- c. Rufen Sie das Fenster zur Datenbankdiagnose auf (Menü **Aktionen/Diagnostik/Datenbank reparieren**).
- d. Wählen Sie in der Liste der Tabellen den Eintrag **(Alle Tabellen)**.
- e. Geben Sie den Namen und den Speicherpfad der Protokolldatei an.
- f. Wählen Sie alle verfügbaren Optionen aus, und stellen Sie sicher, dass die Option **Gültigkeit der Datensätze prüfen** NICHT ausgewählt ist.
- g. Aktivieren Sie die Option **Reparieren**.
- h. Klicken Sie auf **Starten**.
- i. Prüfen Sie die Meldungen im Prozessfenster.
- j. Prüfen Sie ggf. die Protokolldatei.

Weitere Informationen zum Analyse- und Reparaturprogramm finden Sie im Handbuch **Verwaltung**, Kapitel **Diagnose und Reparatur von Datenbanken**.

### <span id="page-21-0"></span>Schritt 3 - Simulationsdatenbank im alten Format manuell anpassen

Damit ein ordnungsgemäßer Ablauf des Konvertierungsprozesses für die **Simulationsdatenbank alten Formats** gewährleistet werden kann, müssen bestimmte Daten vor der Konvertierung geändert werden.

Die meisten Einschränkungen, die in der **Simulationsdatenbank alten Formats** zu beachten sind, werden von den Elementen Mapping der Konvertierungsdateien **migration.xml** vorgegeben.

Dieser Abschnitt enthält eine Liste der mit den Standardkonvertierungsdateien einhergehenden Einschränkungen. Wenn Sie an den Standarddateien Änderungen vornehmen, müssen Sie alle ggf. durch Ihre Änderungen bewirkten Einschränkungen identifizieren und prüfen.

### <span id="page-22-0"></span>Anpassungen für alle Versionen der Simulationsdatenbank im alten Format

### <span id="page-22-1"></span>Tabelle "amCounter" aktualisieren

Dieser Abschnitt betrifft Benutzer, die die gespeicherte Prozedur **up\_GetCounterVal** geändert haben. Diese Prozedur verwaltet die Tabelle **amCounter** gemäß der in den technischen Hinweisen enthaltenen Anweisungen:

- Microsoft SQL Server: TN317171736
- Oracle Database Server: TN12516652
- DB2 UDB: TN1029175140 (für Asset Manager-Versionen 3.x)

Wenn Sie die in diesen technischen Hinweisen beschriebenen Änderungen vorgenommen haben, werden einige Datensätze der Tabelle **amCounter** von der gespeicherten Prozedur **up\_GetCounterVal** nicht mehr aktualisiert.

Vor dem Konvertieren der **Simulationsdatenbank alten Formats** müssen Sie dementsprechend wie folgt vorgehen:

- 1. Legen Sie eine Kopie der gespeicherten Prozedur **up\_GetCounterVal** an, wenn Sie sie nach der Konvertierung auf die gleiche Weise ändern möchten.
- 2. Sie müssen die Zähler der Tabelle **amCounter**, die in andere Tabellen übertragen wurden, manuell aktualisieren.
- <span id="page-22-2"></span>3. Sie müssen die gespeicherte Prozedur **up\_GetCounterVal** in ihren ursprünglichen Zustand zurückversetzen.

### Obligatorische Felder und Verknüpfungen

Damit ein Datensatz in einer Tabelle erstellt werden kann, müssen bestimmte Felder und Verknüpfungen angegeben werden.

In der Asset Manager-Datenbank bzw. in den Datenbankbeschreibungsdateien **gbbase\*.\*** wird festgelegt, ob die Angabe eines Werts in einem Feld bzw. einer Verknüpfung obligatorisch ist.

Ein Feld bzw. eine Verknüpfung kann entweder immer oder nur in bestimmten Situationen obligatorisch sein. Im letzteren Fall errechnet ein Skript, ob die Eingabe eines Wertes obligatorisch ist.

Für die vom Konvertierungsprogramm erstellten oder geänderten Datensätze müssen die festgelegten Regeln in Bezug auf den obligatorischen Charakter von Feldern und Verknüpfungen beachten. Dies ist in den angepassten Datenbankbeschreibungsdateien **customized 9.50 gbbase\*.\*** beschrieben.

Die Felder und Verknüpfungen, deren Eingabe obligatorisch ist, müssen Gegenstand einer expliziten Zuordnung sein (beschrieben in der Konvertierungsdatei **migration.xml**) oder impliziten Zuordnung sein (automatisch abgeleitet, wenn die Felder bzw. Verknüpfungen denselben SQL-Namen aufweisen).

Die standardmäßig von Asset Manager 9.50 installierten **migration.xml**-Konvertierungsdateien können nur dann reibungslos eingesetzt werden, wenn das Format der **Simulationsdatenbank alten Formats** und der standardmäßigen Datenbankbeschreibungsdateien **gbbase\*.\*** der Version 9.50 nicht geändert wurde.

In folgenden Fällen sind die standardmäßigen Konvertierungsdateien **migration.xml** möglicherweise nicht mehr geeignet:

- Das obligatorische Zeichen eines Felds oder einer Verknüpfung wurde während der Verwendung der **Simulationsdatenbank alten Formats** gelöscht.
- Bestimmte Felder oder Verknüpfungen der standardmäßigen Datenbankbeschreibungsdateien **gbbase\*.\*** 9.50 wurden von Ihnen als obligatorisch deklariert.

Um Werte in obligatorische Felder und Verknüpfungen einzugeben, verwendet das Konvertierungsprogramm möglicherweise bestimmte Daten der **Simulationsdatenbank alten Formats**.

Sie müssen sich vergewissern, ob die Daten, die für die in den angepassten Datenbankbeschreibungsdateien **gbbase\*.\*** 9.50 als obligatorisch deklarierten Feldern und Verknüpfungen erforderlich sind, vor der Konvertierung ordnungsgemäß in die **Simulationsdatenbank alten Formats** eingegeben wurden.

In diesem Fall muss beispielsweise das Feld **lCategId** der Tabelle **amAsset** ausgefüllt sein.

<span id="page-23-0"></span>Wenn Sie Zweifel haben, müssen Sie sich vergewissern, ob der externe Schlüssel ordnungsgemäß eingegeben wurde.

### Länge der Feldwerte

Aus bestimmten Feldern der **Simulationsdatenbank alten Formats** werden Dateien in andere Felder der **Simulationsdatenbank im Format 9.50** übernommen.

Dabei ist zu beachten, dass einige der Ausgangsfelder länger sind als die entsprechenden Zielfelder.

Wenn bei der Konvertierung Probleme auftreten, müssen Sie sicherstellen, dass die im Ausgangsfeld gespeicherte Länge der Werte nicht die Größe des Zielfelds überschreitet.

Sollte dieser Fall eintreten, haben Sie die Wahl zwischen folgenden Möglichkeiten:

- Verkürzen Sie die Ausgangswerte.
- <sup>l</sup> Vergrößern Sie das Zielfeld (in den angepassten **gbbase.\*.\***-Dateien 9.50).

Überlange Werte werden bei der Konvertierung abgeschnitten.

### <span id="page-24-0"></span>Das Zeichen ^

Dieses Zeichen darf in keinem Feldwert der **Simulationsdatenbank alten Formats** enthalten sein. Das gilt insbesondere für die Werte der folgenden Felder (das Identifizieren der Felder in Ihrer Version der **Simulationsdatenbank alten Formats** bleibt Ihnen überlassen):

**Felder, die keinesfalls das Zeichen ^ enthalten dürfen - Liste**

| <b>SQL-Name der Tabelle</b> | <b>SQL-Name des Felds</b> |
|-----------------------------|---------------------------|
| amProduct                   | Modell                    |
| amProduct                   | CatalogRef                |
| amSoftware                  | Name                      |
| amCatalog                   | Code                      |
| amCompany                   | Code                      |
| amCompany                   | Name                      |
| amProdSupp                  | PriceCur                  |
| amCatProduct                | <b>FullName</b>           |
| amAccessRestr               | SQLName                   |
| amAssetRent                 | Code                      |
| amBrand                     | <b>BarCode</b>            |
| amBudgClass                 | Code                      |
| amBudgClass                 | Name                      |
| amBudget                    | Code                      |
| amBudget                    | Name                      |
| amBudget                    | <b>Typ</b>                |
| amBudgetCategory            | Code                      |
| amCategory                  | Name                      |
| amCategory                  | <b>BarCode</b>            |
| amCategory                  | <b>FullName</b>           |
| amCategory                  | sLvl                      |
| amCntrRent                  | Code                      |
| amDateAlarm                 | Code                      |

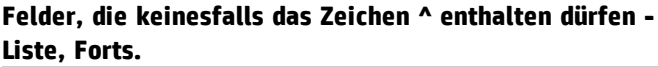

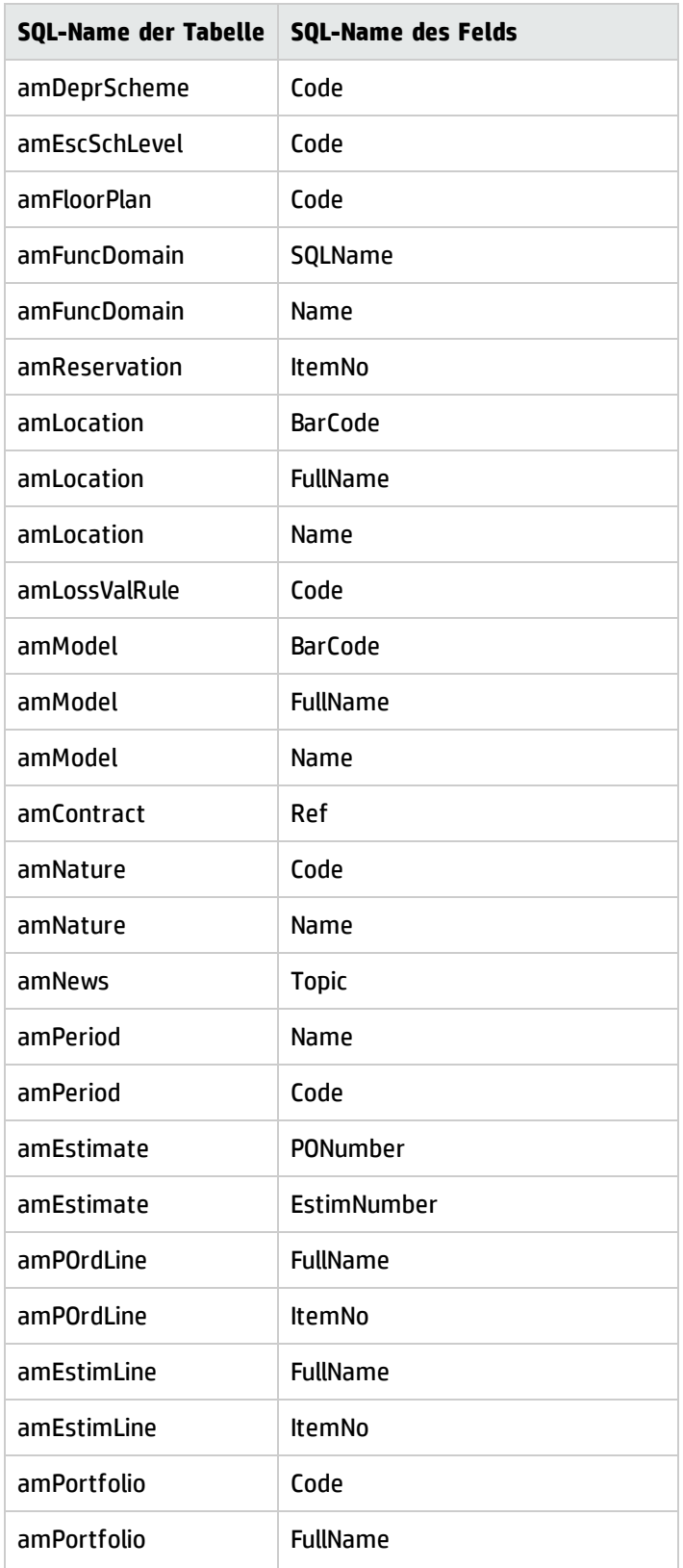

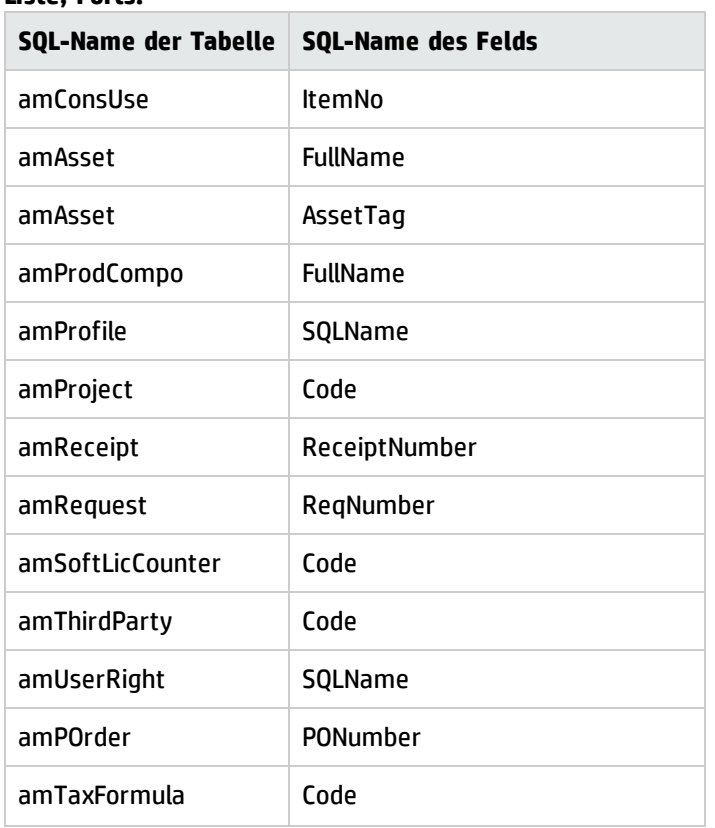

#### **Felder, die keinesfalls das Zeichen ^ enthalten dürfen - Liste, Forts.**

### <span id="page-26-0"></span>Module Beschaffung und Workflow

Vor der Konvertierung sollten möglichst viele aktive Prozesse beendet werden (insbesondere teilweise empfangene Aufträge, zurückzusendende Elemente, Workflows usw.).

**Achtung:** Sie sollten unbedingt eine Sicherungskopie der Betriebsdatenbank im alten Format archivieren, um bei Problemen nach der Konvertierung eventuell darauf zurückgreifen zu können.

### <span id="page-26-1"></span>Schritt 4 - Asset Manager-Programme auf dem Simulationscomputer aktualisieren

Aktualisieren Sie auf dem Simulationscomputer die Asset Manager-Programme, zu denen alle Binärund Konfigurationsdateien gehören, auf Version 9.50.

Weitere Informationen zu den Schritten des Upgrades (vorbeugende Maßnahmen, einzuhaltende Schritte und Methoden zur Installation von Asset Manager) finden Sie im Handbuch **Installation und Aktualisierung** von Asset Manager 9.50.

Dabei müssen Sie sicherstellen, dass die Programme, die über eine Schnittstelle mit Asset Manager verfügen, eine Version aufweisen, die auch mit Asset Manager 9.50 kompatibel ist. Falls erforderlich, müssen Sie diese Programme entsprechend aktualisieren.

Eine Liste aller Asset Manager-Programme sowie der Programme, die über eine Schnittstelle mit Asset Manager verfügen, finden Sie im Handbuch **Installation und Aktualisierung**, Kapitel **Komponenten von Asset Manager**.

Die mit Asset Manager 9.50 kompatiblen Programmversionen finden Sie in der Supporttabelle unter: [www.hp.com/go/hpsoftwaresupport](http://www.hp.com/go/hpsoftwaresupport).

#### **Asset Manager 9.50**

Stellen Sie nach dem Upgrade der Asset Manager-Programme auf Version 9.50 sicher, dass mindestens die folgenden Komponenten verfügbar sind:

- Asset Manager-Client
- Asset Manager Application Designer
- Asset Manager Automated Process Manager

**Hinweis:** Stellen Sie sicher, dass der Automated Process Manager ordnungsgemäß konfiguriert ist. Der Automated Process Manager muss während der Nutzung von Asset Manager ausgeführt werden.

- Dokumentation
- Migration
- Datakit
- Asset Manager-Exportwerkzeug
- HP AutoPass-Lizenzverwaltungsprogramm Alle Lizenzschlüssel für diese Datenbank müssen in dieser Instanz des HP AutoPass-Lizenzverwaltungsprogramms installiert werden. Weitere Informationen hierzu finden Sie im Handbuch **Verwaltung** im Kapitel **Installation von Lizenzschlüsseln**.

**Tipp:** Das HP AutoPass-Lizenzverwaltungsprogramm wird automatisch zusammen mit jeder Asset Manager 9.50-Komponente installiert.

Die Installation von Lizenzschlüsseln ist nichtsdestotrotz ein manueller Prozess.

**Hinweis:** Wenn Ihre **Betriebsdatenbank alten Formats** in mehreren Sprachen vorliegt (Informationen hierzu finden Sie im Handbuch **Verwaltung** im Kapitel **Anlegen, Ändern und Löschen von Asset Manager-Datenbanken** im Abschnitt **Ändern der Sprache auf Asset Manager-Clients**), mehrere mehrsprachige Elemente angepasst wurden und Sie die Konvertierung von

mehrsprachigen Elementen automatisieren möchten (Informationen hierzu finden Sie unter [Strukturänderungen](#page-30-0) übernehmen), muss Asset Manager 9.50 für die zusätzlichen Sprachen verfügbar sein und Sie müssen Asset Manager in diesen Sprachen auf dem für die Konvertierung verwendeten Computer installieren.

Alle mehrsprachigen Elemente werden übertragen, ausgenommen die Kontexthilfe zu Feldern und Verknüpfungen (Informationen hierzu finden Sie unter Hilfe zu Feldern).

### <span id="page-28-0"></span>Fehlerfreien Start von Asset Manager prüfen

Wenn beim Start von Asset Manager 9.50 Probleme auftreten sollten, setzen Sie sich mit dem Benutzersupport in Verbindung.

## <span id="page-28-1"></span>Schritt 5 - Änderungen an der Struktur der Simulationsdatenbank im alten Format übernehmen

**Achtung:** Um diesen Vorgang durchführen zu können, müssen die Datenbankbeschreibungsdateien **standardmäßig 9.50 gbbase\*.\***, die Sie hier verwenden, der standardmäßig mit Asset Manager 9.50 installierten Datei entsprechen. Diese Dateien können nur verwendet werden, wenn keine Änderungen daran vorgenommen wurden.

Dieser Vorgang weist folgende Besonderheiten auf:

- <sup>l</sup> Er betrifft Benutzer, die Änderungen an der Standardstruktur der Betriebsdatenbank alten Formats vorgenommen haben (Hinzufügen oder Ändern von Tabellen, Feldern und Indizes) und diese Änderungen in der Betriebsdatenbank des Formats 9.50 beibehalten möchten.
- <sup>l</sup> Er ermöglicht die Übernahme der Strukturänderungen in die Standarddateien **gbbase\*.\*** 9.50.

**Tipp:** Die auf diese Weise erhaltenen **standardmäßigen gbbase\*.\*9.50**-Dateien werden zum Erstellen der Struktur der **Datenbank im Format 9.50** im Rahmen der Konvertierung verwendet.

• Er greift auf ein spezifisches Programm zurück, das über Asset Manager Application Designer aufgerufen werden kann.

**Achtung:** Nur die mithilfe von Asset Manager Application Designer an der Betriebsdatenbank alten Formats vorgenommenen Strukturänderungen werden berücksichtigt.

Sie müssen alle, auf andere Weise in der Betriebsdatenbank alten Formats vorgenommenen Strukturänderungen manuell rückgängig machen.

### <span id="page-29-0"></span>Allgemeine Funktionsweise

Der Prozess zur Übernahme von Strukturänderungen gestaltet sich wie folgt:

#### **Übernahme von Strukturänderungen - Prozess**

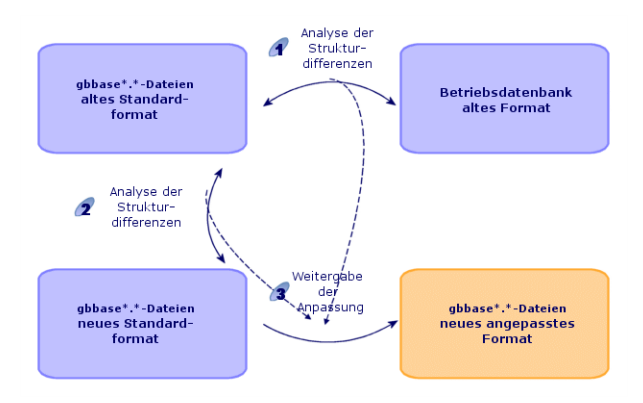

- 1. Das Programm ermittelt die Unterschiede zwischen der Struktur der Betriebsdatenbank alten Formats und den **gbbase\*.\***-Standarddateien alten Formats.
- 2. Das Programm ermittelt die Unterschiede zwischen den **gbbase\*.\***-Standarddateien alten Formats und den **gbbase\*.\***-Standarddateien der Version 9.50.
- 3. Das Programm kopiert und ändert die **gbbase\*.\***-Standarddateien der Version 9.50 entsprechend den in den Schritten 1 und 2 ermittelten Ergebnissen. Dabei gelten folgende Regeln:
	- <sup>n</sup> Änderungen an Standardtabellen, die in der Version 9.50 nicht mehr vorhanden sind, gehen verloren.
	- Wenn für eine Tabelle, ein Feld oder eine Verknüpfung sowohl in Schritt 1 als auch in Schritt 2 eine Änderung ermittelt wurde, wird die in Schritt 2 erkannte Änderung berücksichtigt. Es erscheint eine entsprechende Warnmeldung.

**Hinweis:** Ausnahme: Wenn für eine Tabelle, ein Feld oder eine Verknüpfung sowohl in Schritt 1 als auch in Schritt 2 eine Änderung des Felds **Name** oder **Beschreibung** ermittelt wird, wird die in Schritt 1 erkannte Änderung berücksichtigt.

<sup>n</sup> Sie müssen in der **Simulationsdatenbank alten Formats** vor der definitiven Übernahme der Strukturänderungen den SQL-Namen der Tabellen, Felder und Indizes ändern, die in der Version 9.50 unter dem gleichen Namen vorkommen. Ansonsten entsteht ein Konflikt mit den gleichnamigen Standardfeldern der Version 9.50.

### <span id="page-30-0"></span>Strukturänderungen übernehmen

- 1. Starten Sie Asset Manager Application Designer 9.50.
- 2. Stellen Sie eine Verbindung zur **Simulationsdatenbank alten Formats** her, und zwar unter Verwendung des Kontos **Admin** (**Datei/Öffnen/Vorhandene Datenbank öffnen**).
- 3. Wählen Sie das Menü **Migration/Benutzerdefinierte Struktur weitergeben**.

**Hinweis:** Wenn die **Simulationsdatenbank alten Formats** in mehreren Sprachen vorliegt (Informationen hierzu finden Sie im Handbuch**Verwaltung**, Kapitel **Anlegen, Ändern und Löschen von Asset Manager-Datenbanken**, Abschnitt **Ändern der Sprache auf Asset Manager-Clients**), wird Ihnen auf einer der Seiten des Assistenten vorgeschlagen, die für die zusätzlichen Sprachen der **Simulationsdatenbank alten Formats** vorgenommenen Änderungen zu übertragen. Dabei wird vorausgesetzt, dass Asset Manager in den zusätzlichen Sprachen in der Version 9.50 vorliegt und dass Sie Asset Manager in diesen Sprachen auf dem zur Konvertierung verwendeten Client installiert haben.

Alle mehrsprachigen Elemente werden übertragen, ausgenommen die Kontexthilfe zu Feldern und Verknüpfungen (Informationen hierzu finden Sie unter Hilfe zu Feldern).

- 4. Folgen Sie den Anweisungen des Assistenten.
- 5. Prüfen Sie ggf. die Protokolldatei **newdbb.log**. Sie finden diese Datei in dem im Feld **Generierungsordner** ausgewiesenen Ordner.
- 6. Wenn die Protokolldatei **newdbb.log** Fehlermeldungen/Warnungen enthält und vorschlägt, die Struktur der **Simulationsdatenbank alten Formats** zu ändern, ändern Sie die Struktur wie vorgeschlagen. Führen Sie anschließend die Migration beginnend bei Abschnitt ["Schritt](#page-18-1) 1 - Kopie (Sicherung) der [Betriebsdatenbank](#page-18-1) im alten Format erstellen" auf Seite 19 durch.

Wiederholen Sie diesen Vorgang, bis fehlerfreie, angepasste Dateien **gbbase\*.\*** 9.50 ohne Warnmeldungen vorliegen.

7. Einige Skripte können unter Umständen nicht in die standardmäßigen Dateien **gbbase\*.\*** der Version 9.50 übertragen werden.

Für jedes nicht übertragene Skript wird in der Protokolldatei **newdbb.log** eine Meldung und in den Ordnern **<Generierungsordner>\dbbscript** und **<Generierungsordner>\builddbb\dbbscripts** eine **.xml**-Datei erstellt.

Diese Anpassungen müssen manuell in die angepassten Dateien **gbbase\*.\*** 9.50 übernommen werden.

**Achtung:** Wenn Sie die in " Schritt 6 - [Betriebsdatenbank](#page-31-1) alten Formats konvertieren " auf der

[nächsten](#page-31-1) Seite beschriebenen Vorgänge durchführen und dabei durch diese manuellen Änderungen an den angepassten Dateien **gbbase\*.\*** der Version 9.50 verursachte Probleme auftreten, müssen Sie die Probleme entsprechend beheben.

### <span id="page-31-0"></span>Potenzielle Konflikte

Wenn die Übernahme von Strukturänderungen auf unvorhergesehene Weise unterbrochen wird, prüfen Sie, ob die Datei **xerces.jar** im Unterordner **/jre/lib/ext** im Java-Installationsordner vorhanden ist.

Wenn dies der Fall ist, müssen Sie diese Datei vorübergehend verschieben, und die Übernahme der Strukturänderungen erneut starten.

### <span id="page-31-1"></span>Schritt 6 - Betriebsdatenbank alten Formats konvertieren

**Achtung:** Die Konvertierungsprogramme dürfen nicht zur Änderung der Struktur der **Betriebsdatenbank im Format 9.50** (Hinzufügen, Löschen oder Ändern von Tabellen, Feldern, Indizes, gespeicherten Prozeduren, Trigger, Bildschirmen usw.) eingesetzt werden.

Derartige Änderungen können erst im Anschluss an die Migration durchgeführt werden.

### <span id="page-31-2"></span>Konvertierungsdatei migration.xml anpassen

**Achtung:** Dieser Vorgang darf nur von einem Ingenieur durchgeführt werden, der von HP für die Migration zugelassen wurde.

Wenn diese Vorgabe nicht respektiert wird, übernimmt HP keinerlei Verantwortung für eventuelle Folgen.

Asset Manager 9.50 wird standardmäßig mit Konvertierungsdateien installiert (eine Datei für jede von der Migration unterstützten Asset Manager-Vorgängerversion).

Diese Dateien enthalten eine Beschreibung der bei der Konvertierung der **Simulationsdatenbank alten Formats** umzuwandelnden Daten sowie der auszuführenden Umwandlungen.

Der Name der Konvertierungsdateien lautet **migration.xml**.

Sie befinden sich in der Regel im Ordner **C:\Program Files\HP\Asset Manager9.50 xx\migration\fromxxx**, wobei **xxx** der Nummer der früheren Version entspricht.

Wenn Sie Asset Manager standardmäßig verwenden, können Sie höchstwahrscheinlich eine dieser standardmäßig installierten Dateien heranziehen.

Wenn jedoch besondere Anforderungen vorliegen (Felder, die andere Funktionen als ihre Standardfunktion ausführen, hinzugefügte Tabellen und Felder usw.), müssen Sie eine der Konvertierungsdateien anpassen.

**Achtung:** Die standardmäßige oder angepasste Konvertierungsdatei muss mit der **Simulationsdatenbank** getestet werden, bevor sie zu einem späteren Zeitpunkt mit der **Migrationsdatenbank** ausgeführt wird.

Syntax der Konvertierungsdateien sowie Anweisungen zu deren Anpassung: Weitere Informationen finden Sie unter ["Konvertierungsdatei](#page-60-1) migration.xml anpassen" auf Seite 61.

Durch die Änderung der Konvertierungsdateien in der **Betriebsdatenbank alten Formats** verursachte Beschränkungen: Weitere Informationen finden Sie im Abschnitt "Schritt 3 - [Simulationsdatenbank](#page-21-0) im alten Format manuell [anpassen"](#page-21-0) auf Seite 22.

**Achtung:** Bei der Anpassung der Konvertierungsdatei **migration.xml** darf diese weder umbenannt noch verschoben werden. Der Grund ist, dass die Datei von den Programmen, die darauf zurückgreifen, im Standardordner gesucht wird.

Sie sollten zudem eine Sicherungskopie der Konvertierungsdatei anlegen, bevor Sie Änderungen daran vornehmen.

### <span id="page-32-0"></span>Simulationsdatenbank alten Formats konvertieren

Gehen Sie zum Konvertieren der **Simulationsdatenbank alten Formats** wie folgt vor:

- 1. Starten Sie Asset Manager Application Designer Version 9.50.
- 2. Stellen Sie eine Verbindung zur **Simulationsdatenbank alten Formats** her, und zwar unter Verwendung des Kontos **Admin** (**Datei/Öffnen/Vorhandene Datenbank öffnen**).

**Achtung:** Gehen Sie im Verbindungsdetail von Asset Manager wie folgt vor:

- <sup>n</sup> Im Feld **Eigentümer** dürfen keine Daten erscheinen.
- <sup>n</sup> Das Feld **Benutzer** muss auf einen Benutzer verweisen, der als **Eigentümer** der Datenbanktabellen gilt (Berechtigung zur Erstellung sämtlicher Objekttypen in der Datenbank).
- <sup>n</sup> Mit Microsoft SQL Server: Wenn der Eigentümer der Tabellen **dbo** entspricht, muss das Login zum Herstellen einer Verbindung Standardtabellen im Format **dbo.<Tabelle>** erstellen (im Allgemeinen das Login: **sa**).
- 3. Wählen Sie das Menü **Migration/Datenbank konvertieren**.

4. Folgen Sie den Anweisungen des Assistenten.

**Tipp:** Die Konvertierung von Feldern, deren Parameter **Benutzertyp** den Wert **Kommentar** aufweist, nimmt relativ viel Zeit in Anspruch (bei sehr umfangreichen Datenbanken mehrere Stunden).

Die Konvertierung wird während dieser Zeit fortgesetzt; es werden jedoch keine Meldungen angezeigt.

Um den Verlauf der Konvertierung zu kontrollieren, können Sie die Systemaktivität des entsprechenden Rechners bzw. des Datenbankservers (CPU oder E/A) überprüfen.

5. Prüfen Sie die Protokolldatei **sdu.log**.

**Achtung:** Wenn Sie bei der Konvertierung auch nur das geringste Problem antreffen, gehen Sie wie folgt vor:

- 1. Beheben Sie die Fehlerursache.
- 2. Starten Sie die Konvertierung neu, und beginnen Sie dabei mit dem Abschnitt ["Schritt](#page-18-1) 1 Kopie (Sicherung) der [Betriebsdatenbank](#page-18-1) im alten Format erstellen" auf Seite 19.

### <span id="page-33-0"></span>Informationen zur Konvertierung

In diesem Abschnitt sind einige der bei der Konvertierung verwendeten Regeln aufgeführt.

**Tipp:** Wenn Sie ein anderes Verhalten wünschen, müssen Sie die entsprechenden Zuordnungen in der Konvertierungsdatei **migration.xml** ändern.

#### <span id="page-33-1"></span>Für sämtliche Versionen der Simulationsdatenbank alten Formats verwendete Regeln

#### **Planpositionen**

Die Datensätze der Tabelle **amFloorPlanPos** werden bei der Konvertierung gelöscht.

#### **Parameter der Datenbankstruktur**

Das Konvertierungsprogramm wendet alle in den gewählten angepassten Datenbankbeschreibungsdateien **gbbase\*.\*** 9.50 definierten Tabellen-, Feld-, Verknüpfungs- und Indexparameter an.

Das betrifft beispielsweise das Skript zur Berechnung des Standardwerts der Felder.

#### **Obligatorische Felder**

Für ein Zielfeld gilt Folgendes:

- Es ist obligatorisch oder gehört zu einem Index, der eindeutige Werte vorgibt.
- <sup>l</sup> Es gehört weder einer expliziten (beschrieben in der Konvertierungsdatei **migration.xml**) noch einer impliziten (wird automatisch entfernt, wenn die Felder denselben SQL-Namen aufweisen) Zuordnung an.

In der Anfangsphase der Konvertierung wird eine Warnmeldung angezeigt.

Es handelt sich hierbei um die Testphase, die vor jeder Änderung an der Datenbank durchzuführen ist.

Die Konvertierung wird dabei nicht abgebrochen, es sei denn, Sie brechen den Prozess manuell ab.

Wenn Sie die Konvertierung abbrechen, sollten Sie dies vor der Datenbankänderung tun. Andernfalls müssen Sie die **Simulationsdatenbank alten Formats** wiederherstellen.

Es kann sich als hilfreich erweisen, alle erforderlichen Informationen für die obligatorischen Felder einzugeben, damit diese ausgefüllt werden. Diese Informationen müssen in der Betriebsdatenbank alten Formats abgelegt werden.

#### **Standardwerte der Felder**

Die in der Datenbankstruktur definierten Standardwerte werden nicht berücksichtigt.

Wenn der äquivalente Wert eines Standardwerts eingesetzt werden soll, müssen Sie ihn in der Konvertierungsdatei definieren.

**Tipp:** Die standardmäßigen Konvertierungsdateien vom Typ **migration.xml** enthalten bereits die Attribute vom Typ value die diese Aufgabe erfüllen.

#### **Index mit eindeutigen Werten**

Das Konvertierungsprogramm prüft nicht immer, ob die Indizes eindeutige Werte verwenden.

Das DBMS veranlasst jedoch eine Unterbrechung der Konvertierung, wenn der Vorgang die Integrität des Index gefährdet.

#### **SQL-Gültigkeit der Attribute vom Typ value**

Die SQL-Gültigkeit der Attribute vom Typ value wird vom Konvertierungsprogramm nicht geprüft.

Das DBMS veranlasst jedoch eine Unterbrechung der Konvertierung, wenn ein in Bezug auf SQL ungültiges Attribut vom Typ value erscheint.

#### **Globale Konvertierungsmethode**

Die Konvertierungsvorgänge werden für nahezu alle Daten **global** ausgeführt und nicht datensatzweise (über einen globalen SQL-Befehl werden alle Datensätze einer Tabelle geändert).

#### **Geänderte Tabellen**

Für eine geänderte Tabelle (Tabelle **A** in diesem Beispiel) führt das Konvertierungsprogramm folgende Aktionen in der angegebenen Reihenfolge aus:

- 1. Die Tabelle **A** wird umbenannt (in diesem Beispiel **AOld**).
- 2. Eine neue Tabelle wird erstellt (in diesem Beispiel **A**).
- 3. Die Daten werden von **AOld** in **A** übertragen. Ein Element vom Typ Mapping kann ein anderes Verhalten definieren.
- 4. **AOld** wird gelöscht.

Auf diese Weise gilt für die Tabelle **A**:

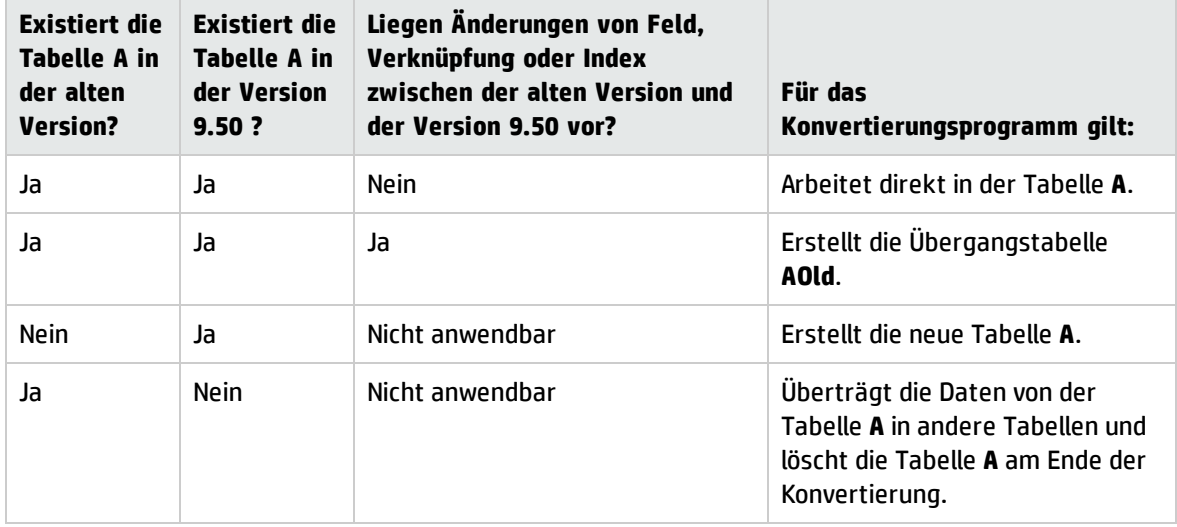

**Tipp:** Das Attribut From muss nicht auf die Tabelle **AOld** verweisen. Ein Verweis auf die Tabelle **A** reicht aus. Das Konvertierungsprogramm weiß, wann es die Informationen aus der Tabelle **AOld**) abrufen muss.

In den außerhalb des Elements Mapping ausgeführten Skripten muss zwischen **A** und **AOld** unterschieden werden.

**Hinweis:** Die Tabellen, die im Verlauf der Konvertierung weder geändert noch gelöscht wurden, werden nicht umbenannt.

#### **Felder, in denen manuell zu konvertierende Anwendungsdaten gespeichert sind**

Die Felder mit den manuell zu konvertierenden Anwendungsdaten werden geleert. Das ist in der Konvertierungsdatei vorgesehen.

Die standardmäßig installierten Konvertierungsdateien **migration.xml** sind so beschrieben, dass die geleerten Felder den exportierten Anwendungsdaten entsprechen.

#### <span id="page-35-0"></span>Potenzielle Konfliktquellen

#### **Kennungen**

Bei der Konvertierung werden neue Kennungen (Primärschlüssel) erstellt, und zwar für jeden in einer Tabelle erstellten Datensatz.
Eine Datenbank kann nicht mehr als 2^31 Kennungen enthalten, ganz gleich, welches DBMS verwendet wird.

Wird diese Zahl überschritten, ist die Enddatenbank fehlerhaft.

Während der Konvertierung wird keine entsprechende Warnmeldung angezeigt.

Sie müssen daher vor der Konvertierung sicherstellen, dass die Höchstanzahl nicht überschritten wird.

Je nach der Version der **Simulationsdatenbank alten Formats** können bei der Konvertierung unterschiedlich viele Kennungen erstellt werden.

So stellen Sie sicher, dass die Höchstzahl nicht überschritten wird:

1. Ermitteln Sie den ungefähren Wert der höchsten, in der **Simulationsdatenbank alten Formats** vorhandenen Kennung (**MaxId** genannt).

Erstellen Sie dazu einen Datensatz in einer beliebigen Tabelle (beispielsweise **amLocation**). Notieren Sie den Wert des entsprechenden Primärschlüssels (für die Tabelle **lLocaId lLocaId**).

**Tipp:** Um den Wert des Primärschlüssels anzuzeigen, fügen Sie das Feld einfach der Liste hinzu: Kontextmenü **Hilfsprogramme/Liste konfigurieren**.

2. Stellen Sie sicher, dass **MaxId** einen kleineren Wert als (2^31)/8 aufweist.

#### **Marken in Auftragszeilen**

Der Wert des Felds **Marke** (Brand) von Auftragszeilen, die mit einem Produkt verknüpft sind (Verknüpfung **Produkt**) wird bei der Konvertierung nicht berücksichtigt. Der Grund hierfür ist, dass auch das Produkt mit einer Marke verknüpft ist.

Für alle anderen Auftragszeilen wird der Wert des Felds **Marke** (Brand) aus den anderen Zeilen dem Feld **Beschreibung** (LineDesc) hinzugefügt.

#### **Marken in Anforderungszeilen**

Der Wert des Felds **Marke** (Brand) von Anforderungszeilen, die mit einem Produkt verknüpft sind (Verknüpfung **Produkt**) wird bei der Konvertierung nicht berücksichtigt. Der Grund hierfür ist, dass auch das Produkt mit einer Marke verknüpft ist.

Für alle anderen Anforderungszeilen wird der Wert des Felds **Marke** (Brand) aus den anderen Anforderungzeilen dem Feld **Beschreibung** (LineDesc) hinzugefügt.

#### **Eindeutigkeit der Indizes**

Bestimmte Tabellen der Asset Manager-Version 4.3.0 weisen eindeutige Indizes auf.

**Hinweis:** Mit diesem neuen, eindeutigen Indizes verfügen Sie nunmehr über verlässliche Abstimmungsschlüssel.

Ein Beispiel für die Vorzüge dieser Indizes: Aus der Asset Manager-Datenbank exportierte Daten können außerhalb von Asset Manager geändert und anschließend wieder in Asset Manager importiert werden. Anhand des Abstimmungsschlüssels können die alten Datensätze ermittelt und aktualisiert werden. Auf diese Weise werden durch den Import keine doppelten Datensätze erzeugt.

Auswirkungen: Bestimmte Eindeutigkeitsregeln werden möglicherweise in der Datenbank alten Formats nicht eingehalten.

Ist dies der Fall, wird die Konvertierung der Datenbank unterbrochen.

Das Konvertierungsprogramm gibt eine entsprechende Warnmeldung sowie eine Liste der Konfliktfälle aus.

Folgen Sie den Anweisungen des Konvertierungsprogramms.

**Produkte mit gleicher Marke und gleichem Modell, aber unterschiedlicher Kategorie** Produkte dieser Art können nicht konvertiert werden.

Ist dies der Fall, wird die Konvertierung der Datenbank unterbrochen.

Das Konvertierungsprogramm gibt eine entsprechende Warnmeldung sowie eine Liste der Konfliktfälle aus.

<span id="page-37-0"></span>Folgen Sie den Anweisungen des Konvertierungsprogramms.

## Schritt 7 - Integrität der Simulationsdatenbank im neuen Format prüfen

**Achtung:** Diese Prüfung fakultativ.

Das Ausführen der Option **Gültigkeit der Datensätze prüfen** kann mehr als einen Tag in Anspruch nehmen, wenn der Tabelle ein **Gültigkeitsskript** zugrunde liegt und sie zahlreiche Datensätze enthält.

In diesem Fall wird das Gültigkeitsskript für jeden Datensatz in der Tabelle ausgeführt.

In bestimmten Fällen wird die Prüfung u. U. nicht beendet.

- 1. Starten Sie Asset Manager Application Designer 9.50.
- 2. Stellen Sie eine Verbindung zur **Simulationsdatenbank des Formats 9.50** her (Menü **Datei/Öffnen**, Option **Vorhandene Datenbank öffnen**).
- 3. Rufen Sie das Fenster zur Datenbankdiagnose auf (Menü **Aktionen/Diagnostik/Datenbank reparieren**).
- 4. Wählen Sie in der Liste der Tabellen den Eintrag **(Alle Tabellen)**.
- 5. Geben Sie den Namen und den Speicherpfad der Protokolldatei an.
- 6. Aktivieren Sie sämtliche Prüfoptionen mit Ausnahme der Option **Gültigkeit der Datensätze prüfen**.
- 7. Wählen Sie die Option **Nur analysieren**.
- 8. Klicken Sie auf **Starten**.
- 9. Prüfen Sie die Meldungen im Prozessfenster.
- 10. Prüfen Sie ggf. die Protokolldatei.

Wenn das Programm Fehler anzeigt, gehen Sie wie folgt vor:

- 1. Ändern Sie die Daten in der **Simulationsdatenbank des Formats 9.50**.
- 2. Wiederholen Sie die Schritte in diesem Abschnitt, um die Integrität der **Simulationsdatenbank des Formats 9.50** erneut zu prüfen.

Weitere Informationen zum Analyse- und Reparaturprogramm finden Sie im Handbuch **Verwaltung**, Kapitel **Diagnose und Reparatur von Datenbanken**.

## Schritt 8 - Simulationsdatenbank im neuen Format bestätigen

Ermitteln Sie in der **Simulationsdatenbank des Formats 9.50**, ob die Konvertierung ordnungsgemäß verlaufen ist.

Gehen Sie wie folgt vor:

• Vergleichen der Datensatzanzahl in den Haupttabellen (Vermögen, Produkte, Personen, Aufträge usw.) zwischen der **Simulationsdatenbank des Formats 9.50** und der **Simulationsdatenbank alten Formats**.

Ist die Differenz sehr groß, prüfen Sie, ob dies korrekt ist.

Beispiel für eine sehr große, aber normale Differenz: Bei der Konvertierung wurden die Lizenzverträge aus der Tabelle der Verträge gelöscht. Dementsprechend ist es völlig normal, dass diese Tabelle nach der Konvertierung weniger Datensätze aufweist.

<sup>l</sup> Überprüfen Sie in jeder wichtigen Tabelle ein Datensatzdetail auf die Kohärenz der enthaltenen Informationen.

Vor allem bei Verträgen sollten Sie mindestens einen Datensatz pro Vertragstyp (Leasing, Wartung usw.) überprüfen.

Besondere Aufmerksamkeit muss dabei kritischen Verknüpfungen gelten, beispielsweise der Verknüpfung **Modell** (Model) der Vermögensgegenstände.

<sup>l</sup> Stellen Sie sicher, dass die Merkmale und ihre Werte korrekt konvertiert und die Merkmale wie geplant in Felder konvertiert wurden. (1 Test pro Merkmal).

Wenn Sie Anomalien feststellen, führen Sie eine der folgenden Vorgänge durch:

1. Ändern Sie die Konvertierungsdatei **migration.xml**.

2. Beginnen Sie erneut ab dem Abschnitt " Schritt 6 - [Betriebsdatenbank](#page-31-0) alten Formats konvertieren " auf [Seite](#page-31-0) 32.

Andere Möglichkeit:

- 1. Ändern Sie die Daten der Betriebsdatenbank alten Formats.
- 2. Beginnen Sie erneut ab dem Abschnitt "Schritt 1 Kopie (Sicherung) der [Betriebsdatenbank](#page-18-0) im alten Format [erstellen"](#page-18-0) auf Seite 19.

## Schritt 9 - Integration mit externen Anwendungen anpassen

Wenn Sie externe Anwendungen in die Betriebsdatenbank im alten Format integriert haben, müssen Sie unter Umständen auch den Integrationsmodus dieser Anwendungen anpassen.

Liste der Anwendungen, die von diesen Integrationsproblemen eventuell betroffen sind: Weitere Informationen finden Sie in folgenden Abschnitten:

- <sup>l</sup> "Asset [Manager](#page-51-0) Web" auf Seite 52
- <sup>l</sup> ["HP Connect-It-Szenarien"](#page-52-0) auf Seite 53

Der neue Integrationsmodus für diese Anwendungen wird erst im Anschluss an den Abschnitt ["Schritt](#page-44-0) 17 - Migration der Datenbank ins neue Format [abschließen"](#page-44-0) auf Seite 45 implementiert.

Sie müssen diesen Vorgang jedoch schon zum Zeitpunkt der Migration vorbereiten.

Auf diese Weise sparen Sie später Zeit.

# Schrittweise Migration - abschließende Konvertierung der Migrationsdatenbank

Nach Abschluss der Simulationen können Sie eine weitere Sicherung der Betriebsdatenbank alten Formats konvertieren (**Migrationsdatenbank** genannt).

Nach der erfolgreichen Konvertierung der **Migrationsdatenbank** in das Format 9.50 kann diese in Betrieb genommen werden.

**Hinweis:** Es wird dringend empfohlen, diese "abschließende Konvertierung" auf einem anderen Computer als auf dem Betriebsserver auszuführen. Dieser "Migrationscomputer" muss ebenfalls die in ["Konvertierungscomputer](#page-15-0) vorbereiten" auf Seite 16 beschriebenen Kriterien erfüllen.

## <span id="page-40-0"></span>Schritt 10 - Betriebsdatenbank im alten Format sperren und Kopie (Backup) erstellen

Durch das Sperren der Betriebsdatenbank alten Formats wird deren Verwendung unterbunden, damit während des Konvertierungsprozesses keine Änderungen vorgenommen werden können (die dann vielleicht nicht berücksichtigt würden).

Führen Sie dazu folgende Aufgaben aus:

- 1. Trennen Sie die Verbindung aller Benutzer zur Betriebsdatenbank alten Formats.
- 2. Halten Sie folgende Programme an:
	- <sup>n</sup> Asset Manager Automated Process Manager
	- <sup>n</sup> Asset Manager-APIs
	- <sup>n</sup> Externe Programme mit Zugriff auf die Betriebsdatenbank alten Formats
- 3. Sperren Sie den Zugriff auf die Betriebsdatenbank alten Formats.
- 4. Legen Sie eine Sicherungskopie (Backup) der Betriebsdatenbank alten Formats wie im Abschnitt "Schritt 1 - Kopie (Sicherung) der [Betriebsdatenbank](#page-18-0) im alten Format erstellen" auf Seite 19 beschrieben an. Diese Kopie der Betriebsdatenbank alten Formats wird **Migrationsdatenbank** genannt:

Die Dauer der Datenbanksperre sollte so kurz wie möglich gehalten werden, um die dadurch für die Benutzer entstehende Behinderung weitmöglichst einzugrenzen.

Aus diesem Grund sollten die Simulationen vor der realen Konvertierung mit besonders viel Sorgfalt durchgeführt werden.

## Schritt 11 - Integrität der Migrationsdatenbank im alten Format prüfen

Prüfen Sie die Integrität der **Migrationsdatenbank im alten Format** wie im Abschnitt ["Schritt](#page-20-0) 2 - Integrität der [Simulationsdatenbank](#page-20-0) im alten Format prüfen" auf Seite 21 beschrieben.

Anstatt eine Verbindung zu der **Simulationsdatenbank im alten Format** müssen Sie in diesem Schritt eine Verbindung zur **Migrationsdatenbank im alten Format** herstellen.

## Schritt 12 - Migrationsdatenbank im alten Format manuell anpassen

Passen Sie die **Migrationsdatenbank im alten Format** wie im Abschnitt ["Schritt](#page-21-0) 3 - [Simulationsdatenbank](#page-21-0) im alten Format manuell anpassen" auf Seite 22 beschrieben manuell an.

Anstatt eine Verbindung zu der **Simulationsdatenbank im alten Format** müssen Sie in diesem Schritt eine Verbindung zur **Migrationsdatenbank im alten Format** herstellen.

## Schritt 13 - Asset Manager-Programme auf dem Migrationscomputer aktualisieren

Aktualisieren Sie auf dem Migrationscomputer die Asset Manager-Programme, zu denen alle Binär- und Konfigurationsdateien gehören, auf Version 9.50.

Weitere Informationen zu den Schritten des Upgrades (vorbeugende Maßnahmen, einzuhaltende Schritte und Methoden zur Installation von Asset Manager) finden Sie im Handbuch **Installation und Aktualisierung** von Asset Manager 9.50.

Dabei müssen Sie sicherstellen, dass die Programme, die über eine Schnittstelle mit Asset Manager verfügen, eine Version aufweisen, die auch mit Asset Manager 9.50 kompatibel ist. Falls erforderlich, müssen Sie diese Programme entsprechend aktualisieren.

Eine Liste aller Asset Manager-Programme sowie der Programme, die über eine Schnittstelle mit Asset Manager verfügen, finden Sie im Handbuch **Installation und Aktualisierung**, Kapitel **Komponenten von Asset Manager**.

Die mit Asset Manager 9.50 kompatiblen Programmversionen finden Sie in der Supporttabelle unter: [www.hp.com/go/hpsoftwaresupport](http://www.hp.com/go/hpsoftwaresupport).

#### **Asset Manager 9.50**

Stellen Sie nach dem Upgrade der Asset Manager-Programme auf Version 9.50 sicher, dass mindestens die folgenden Komponenten verfügbar sind:

- Asset Manager-Client
- Asset Manager Application Designer
- Asset Manager Automated Process Manager

**Hinweis:** Stellen Sie sicher, dass der Automated Process Manager ordnungsgemäß konfiguriert ist. Der Automated Process Manager muss während der Nutzung von Asset Manager ausgeführt werden.

- Dokumentation
- Migration
- Datakit
- Asset Manager-Exportwerkzeug
- HP AutoPass-Lizenzverwaltungsprogramm Alle Lizenzschlüssel für diese Datenbank müssen in dieser Instanz des HP AutoPass-Lizenzverwaltungsprogramms installiert werden. Weitere Informationen hierzu finden Sie im Handbuch **Verwaltung**, Kapitel **Installation von Lizenzschlüsseln**.

**Tipp:** Das HP AutoPass-Lizenzverwaltungsprogramm wird automatisch zusammen mit jeder Asset Manager 9.50-Komponente installiert.

Die Installation von Lizenzschlüsseln ist nichtsdestotrotz ein manueller Prozess.

**Hinweis:** Wenn Ihre **Betriebsdatenbank alten Formats** in mehreren Sprachen vorliegt (Informationen hierzu finden Sie im Handbuch **Verwaltung** im Kapitel **Anlegen, Ändern und Löschen von Asset Manager-Datenbanken** im Abschnitt **Ändern der Sprache auf Asset Manager-Clients**), mehrere mehrsprachige Elemente angepasst wurden und Sie die Konvertierung von mehrsprachigen Elementen automatisieren möchten (Informationen hierzu finden Sie unter ["Strukturänderungen](#page-30-0) übernehmen" auf Seite 31), muss Asset Manager 9.50 für die zusätzlichen Sprachen verfügbar sein und Sie müssen Asset Manager in diesen Sprachen auf dem für die Konvertierung verwendeten Computer installieren.

Alle mehrsprachigen Elemente werden übertragen, ausgenommen die Kontexthilfe zu Feldern und Verknüpfungen (Informationen hierzu finden Sie unter ["Kontexthilfe"](#page-45-0) auf Seite 46).

### Fehlerfreien Start von Asset Manager prüfen

Wenn beim Start von Asset Manager 9.50 Probleme auftreten sollten, setzen Sie sich mit dem Benutzersupport in Verbindung.

## Schritt 14 - Änderungen an der Struktur der Betriebsdatenbank im alten Format übernehmen

Um Änderungen an der Struktur der **Migrationsdatenbank** im alten Format zu übernehmen, befolgen Sie die Anweisungen im Abschnitt "Schritt 5 - Änderungen an der Struktur der [Simulationsdatenbank](#page-28-0) im alten Format [übernehmen"](#page-28-0) auf Seite 29.

**Hinweis:** Anstatt eine Verbindung zu der **Simulationsdatenbank im alten Format** müssen Sie eine Verbindung zur **Migrationsdatenbank im alten Format** herstellen.

## Schritt 15 - Migrationsdatenbank im alten Format konvertieren

Um die Migrationsdatenbank im alten Format zu konvertieren, befolgen Sie die Anweisungen im Abschnitt " Schritt 6 - [Betriebsdatenbank](#page-31-0) alten Formats konvertieren " auf Seite 32.

<sup>l</sup> Anstatt eine Verbindung zu der **Simulationsdatenbank im alten Format** müssen Sie eine Verbindung zur **Migrationsdatenbank im alten Format** herstellen.

Die eigentliche Konvertierung der Migrationsdatenbank im alten Format erfordert nur einen geringen Aufwand, da die Betriebsdatenbank im alten Format während dieser Zeit gesperrt ist.

Wenn trotz erfolgreicher vorheriger Simulationen unerwartete Probleme auftreten, haben Sie folgende Möglichkeiten:

- 1. Beenden Sie die Konvertierung der **Migrationsdatenbank im alten Format**.
- 2. Nehmen Sie diese gesperrte Betriebsdatenbank im alten Format wieder in Betrieb.
- 3. Führen Sie mit einer neuen **Simulationsdatenbank im alten Format** erneut Simulationen durch.
- 4. Führen Sie die Migration beginnend bei Abschnitt "Schritt 10 [Betriebsdatenbank](#page-40-0) im alten Format sperren und Kopie (Backup) [erstellen"](#page-40-0) auf Seite 41 erneut durch.

## Schritt 16 - Integrität der Migrationsdatenbank im neuen Format prüfen

Prüfen Sie die Integrität der **Migrationsdatenbank im Format 9.50** wie im Abschnitt " [Schritt](#page-37-0) 7 - Integrität der [Simulationsdatenbank](#page-37-0) im neuen Format prüfen" auf Seite 38 beschrieben.

Anstatt eine Verbindung zu der **Betriebsdatenbank im alten Format** müssen Sie eine Verbindung zur **Migrationsdatenbank im Format 9.50** herstellen.

## <span id="page-44-0"></span>Schritt 17 - Migration der Datenbank ins neue Format abschließen

Sie müssen die **Migrationsdatenbank des Formats 9.50** aus verschiedenen Gründen überarbeiten:

• Bestimmte Daten konnten vom Konvertierungsprogramm nicht konvertiert werden.

Bestimmte Daten der **Migrationsdatenbank des Formats 9.50** müssen manuell getestet und überarbeitet werden.

• Es wurden einige Funktionen hinzugefügt oder verbessert.

Damit Sie von diesen Funktionen ohne Einschränkung profitieren können, müssen Sie deren Verwendung in der **Migrationsdatenbank des Formats 9.50** vorbereiten. Das ist gleichzeitig eine gute Gelegenheit, die Effizienz und die Dienste von Asset Manager zu verbessern.

### Alle Versionen der Betriebsdatenbank alten Formats fertig stellen

### Erfolg der Konvertierung prüfen

Sie sollten überprüfen, ob die Konvertierung ordnungsgemäß verlaufen ist.

Dazu stehen Ihnen beispielsweise folgende Möglichkeiten zur Verfügung:

- <sup>l</sup> Durchsuchen Sie die **Migrationsdatenbank des Formats 9.50** nach sichtbaren Anomalien.
- Vergleichen Sie die Anzahl der Datensätze bestimmter Tabellen vor und nach der Konvertierung. Abweichungen verweisen entweder auf beabsichtigte Spezifikationen der Konvertierungsdatei **migration.xml** oder auf Anomalien.

### Änderungen der gespeicherten Prozedur "up\_GetCounterVal"

Dieser Abschnitt ist für die Benutzer interessant, die die gespeicherte Prozedur **up\_GetCounterVal** in der Betriebsdatenbank alten Formats geändert haben.

Vor dem Konvertieren der Betriebsdatenbank alten Formats sind Sie wie folgt vorgegangen:

- 1. Sie haben die Zähler der Tabelle **amCounter**, die in andere Tabellen umgeleitet worden sind, manuell aktualisiert.
- 2. Sie haben die gespeicherte Prozedur **up\_GetCounterVal** in ihren ursprünglichen Zustand zurückversetzt.

Sie können die gespeicherte Prozedur **up\_GetCounterVal** unter Berücksichtigung der nachstehenden technischen Hinweise erneut anpassen:

- Microsoft SQL Server: TN317171736
- Oracle Database Server: TN12516652
- DB2 UDB: TN1029175140 (für Asset Manager-Versionen 3.x)

### Trigger, Index, Gespeicherte Prozeduren und Ansichten

Vor der Konvertierung haben Sie die geänderten Elemente der Betriebsdatenbank alten Formats in ihren ursprünglichen Zustand zurückversetzt.

<span id="page-45-0"></span>Sofern immer noch gerechtfertigt, können Sie diese Änderungen jetzt erneut manuell vornehmen.

### Kontexthilfe

Die Kontexthilfe zu Feldern (und Verknüpfungen) ist in der Tabelle **Kontexthilfe** (amHelp) gespeichert.

Der Inhalt dieser Tabelle wird bei der Konvertierung der **Migrationsdatenbank alten Formats** nicht geändert.

#### **Individuelle Anpassung der alten Kontexthilfeversion speichern**

- 1. Exportieren Sie die Kontexthilfe mit den von Ihnen vorgenommenen Änderungen:
	- a. Starten Sie Asset Manager 9.50.
	- b. Stellen Sie eine Verbindung zur **Migrationsdatenbank des Formats 9.50** her (Menü **Datei/Mit Datenbank verbinden**).
	- c. Rufen Sie die Liste der Datensätze der Tabelle **Kontexthilfe** auf (Menü **Verwaltung/Bildschirmliste**).
	- d. Konfigurieren Sie die Liste so, dass folgende Felder und Verknüpfungen angezeigt werden: <sup>o</sup> Tabelle (TableName)
		- <sup>o</sup> Feld (FieldName)
		- <sup>o</sup> Beschreibung
		- <sup>o</sup> Beispiel
- <sup>o</sup> Hinweise
- e. Exportieren Sie den Inhalt der Liste (Kontextmenü **Liste exportieren**).
- 2. Exportieren Sie die Kontexthilfe der alten Version:
	- a. Erstellen Sie eine leere Datenbank mit dem DBMS Ihrer Wahl. Anweisungen zur Erstellung einer leeren Datenbank finden Sie im Handbuch **Verwaltung**, Kapitel **Anlegen, Ändern und Löschen von Asset Manager-Datenbanken**, Abschnitt **Eine leere Datenbankhülle mithilfe des DBMS anlegen**.
	- b. Starten Sie die alte Asset Manager-Version.
	- c. Stellen Sie eine Verbindung zur leeren Datenbank her (Menü **Datei/Mit Datenbank verbinden**).
	- d. Rufen Sie die Liste der Datensätze der Tabelle **Kontexthilfe** auf (Menü **Verwaltung/Bildschirmliste**).
	- e. Konfigurieren Sie die Liste so, dass folgende Felder und Verknüpfungen angezeigt werden:
		- <sup>o</sup> Tabelle (TableName)
		- <sup>o</sup> Feld (FieldName)
		- <sup>o</sup> Beschreibung
		- <sup>o</sup> Beispiel
		- <sup>o</sup> Hinweise
	- f. Exportieren Sie den Inhalt der Liste (Kontextmenü **Liste exportieren**).
- 3. Vergleichen Sie die zwei exportierten Dateien. Die Unterschiede entsprechen den von Ihnen vorgenommenen Änderungen. Bewahren Sie ein Protokoll dieser Änderungen auf.

#### **Hilfe zu Feldern in der Version 9.50 aktualisieren.**

- 1. Starten Sie Asset Manager Application Designer.
- 2. Wählen Sie das Menü **Datei/Öffnen**.
- 3. Wählen Sie die Option **Datenbankbeschreibungsdatei öffnen - neue Datenbank anlegen**.
- 4. Wählen Sie die **gbbase.xml**-Standarddatei der Version 9.50 im Unterordner **config** des Installationsordners von Asset Manager 9.50 aus.
- 5. Starten Sie den Assistenten zum Anlegen einer Datenbank (Menü **Aktionen/Datenbank anlegen**).

6. Geben Sie auf den Seiten des Assistenten die erforderlichen Informationen ein (steuern Sie die Seiten des Assistenten mithilfe der Schaltflächen **Weiter** und **Zurück** an).

#### Seite **SQL-Skript generieren/Datenbank anlegen**:

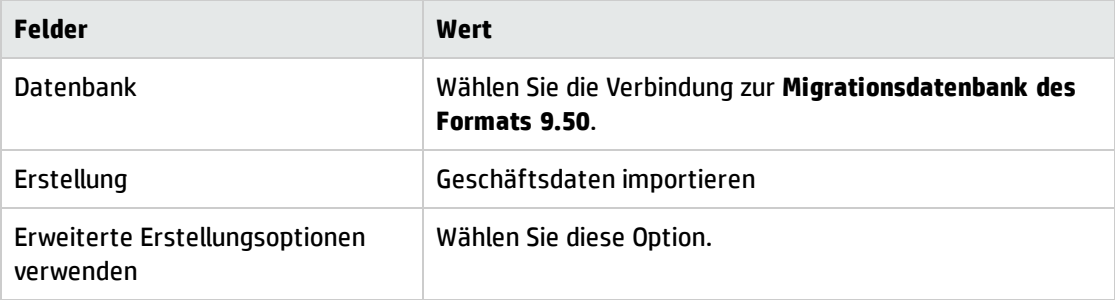

#### Seite **Erstellungsparameter**:

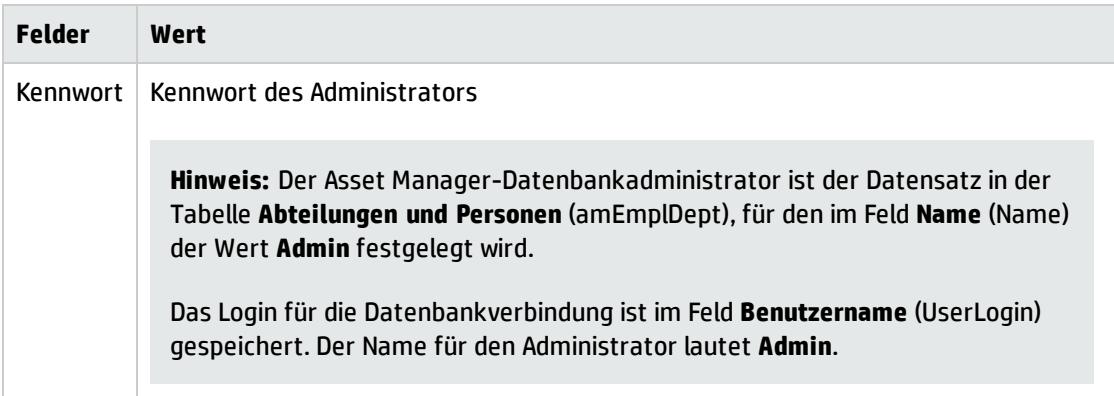

#### Seite **Systemdaten erstellen**:

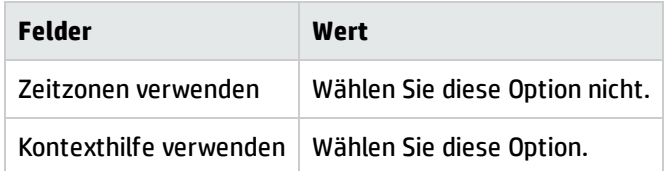

#### Seite **Zu importierende Daten**:

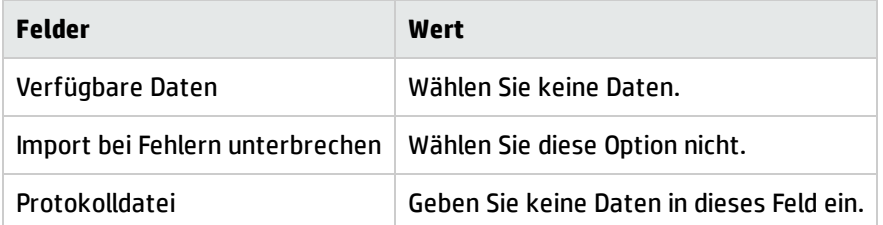

7. Führen Sie die mithilfe des Assistenten definierten Aufgaben durch (Schaltfläche **Fertig stellen**).

8. Lesen Sie die Meldungen, die auf der Seite **Datenbankanlage** erscheinen, und schließen Sie diese Seite (Schaltfläche **OK**).

#### **Individuelle Anpassung der Kontexthilfe übernehmen**

Durch die Aktualisierung der Kontexthilfe in der Version 9.50 wird Ihre individuelle Anpassung überschrieben.

Sie können die Anpassung somit manuell erneuern. Verwenden Sie dazu die Sicherungskopie, die Sie von der Anpassung der alten Kontexthilfeversion angelegt haben.

So können Sie beispielsweise Ihre Änderungen unter Verwendung der Felder **Tabelle** (TableName) und **Feld** (FieldName) als Abstimmungsschlüssel importieren.

### Nutzungsrechte, Zugriffsbeschränkungen und Funktionsrechte

Neben neuen Tabellen wurden der neuen Datenbankstruktur auch neue Felder und Verknüpfungen hinzugefügt. Aus diesem Grund müssen Sie Ihre Nutzungsrechte, Zugriffsbeschränkungen, Funktionsrechte und Benutzerprofile entsprechend anpassen.

Anschließend müssen Sie den vorhandenen Nutzungsrechten die neuen Tabellen, Felder und Verknüpfungen hinzufügen und bei Bedarf neue Rechte und Beschränkungen erstellen.

### Bestimmte Merkmale in Felder übertragen

Asset Manager 9.50 ermöglicht den Zugriff auf eine Reihe neuer Felder in der Standardstruktur der Datenbank des Formats 9.50 oder einer bereits vorgenommenen Anpassung.

Es kann vorkommen, dass Sie eines dieser neuen Felder anstelle eines Merkmals aus der **Betriebsdatenbank alten Format** verwenden möchten.

Dies ist nur für extensiv verwendete Merkmale von Bedeutung.

#### **Vorteile**

- Felder lassen sich in einem Detailfenster flexibler positionieren als Merkmale.
- Zugriffsbeschränkungen können für Felder besser umgesetzt werden als für Merkmale.

**Tipp:** Zugriffsbeschränkungen können gleichermaßen gut für Felder und für Merkmale umgesetzt werden.

#### **Nachteile**

- <sup>l</sup> Das Feld **Verfügbar** (seAvailable) in den Merkmalparametern hat in den Feldern keine Entsprechung.
- Im Gegensatz zu Merkmalen können Felder keinen Klassen zugeordnet werden.

#### **Prozedur**

Weitere Informationen zur Vorgehensweise finden Sie im Handbuch **Verwaltung**.

### Ansichten

Alle freigegebenen Ansichten haben zur Erstellung eines entsprechenden Bildschirms geführt.

Sie können die alten Ansichten löschen.

## SAP Crystal Reports

Bei der Konvertierung der **Migrationsdatenbank alten Formats** bleiben die Berichte unverändert.

Die Änderungen an der Datenbankstruktur werden somit nicht widergespiegelt.

Es kann deshalb vorkommen, dass zahlreiche SQL-Namen von Tabellen, Feldern und Verknüpfungen ihre Gültigkeit verlieren.

#### **Vorhandene Berichte wiederverwenden**

- 1. Starten Sie Asset Manager.
- 2. Rufen Sie die Liste der Berichte auf (Menü **Extras/Reporting/Berichte**).
- 3. Löschen Sie alle Berichte, die Sie nicht beibehalten möchten.
- 4. Testen Sie alle verbleibenden Berichte der Reihe nach. Gehen Sie für jeden Bericht wie folgt vor:
	- a. Setzen Sie den Cursor in den Berichtkontext (beispielsweise in die Liste oder das Detail eines Vermögensgegenstands).
	- b. Rufen Sie das Fenster für den Druck der Berichte auf (Menü **Datei/Drucken**).
	- c. Wählen Sie einen Wert im Feld **Typ** in Übereinstimmung mit dem Typ des zu testenden Berichts.
	- d. Wählen Sie den Bericht.
	- e. Klicken Sie auf die Schaltfläche **Vorschau**.
	- f. Wenn eine Warnmeldung angezeigt wird, lesen Sie sich diese durch und nehmen die entsprechenden Änderungen im SAP Crystal Reports-Bericht vor.
- 5. Wenn Sie darüber hinaus auch die neuen, im Lieferumfang von Asset Manager 9.50 enthaltenen Standardberichte importieren möchten, gehen Sie wie folgt vor: Ändern Sie vor dem Import der neuen Berichte die SQL-Namen der alten Berichte, die Sie beibehalten möchten.

**Achtung:** Andernfalls werden die alten Berichte durch neue Berichte mit identischem SQL-Namen überschrieben.

#### **Vorhandene Berichte nicht wiederverwenden**

- 1. Starten Sie Asset Manager.
- 2. Rufen Sie die Liste der Berichte auf (Menü **Extras/Reporting/Berichte**).
- 3. Löschen Sie alle alten Berichte.

**Im Lieferumfang von Asset Manager 9.50 enthaltene Standardberichte importieren** Gehen Sie zum Importieren der Berichte mit den **Beispieldaten** in die **Migrationsdatenbank des Formats 9.50** wie folgt vor:

- 1. Starten Sie Asset Manager Application Designer.
- 2. Wählen Sie das Menü **Datei/Öffnen**.
- 3. Wählen Sie die Option **Datenbankbeschreibungsdatei öffnen - neue Datenbank anlegen**.
- 4. Wählen Sie die **gbbase.xml**-Standarddatei der Version 9.50 im Unterordner **config** des Installationsordners von Asset Manager 9.50 aus.
- 5. Starten Sie den Assistenten zum Anlegen einer Datenbank (Menü **Aktionen/Datenbank anlegen**).
- 6. Geben Sie auf den Seiten des Assistenten die erforderlichen Informationen ein (steuern Sie die Seiten des Assistenten mithilfe der Schaltflächen **Weiter** und **Zurück** an). Seite **SQL-Skript generieren/Datenbank anlegen**:

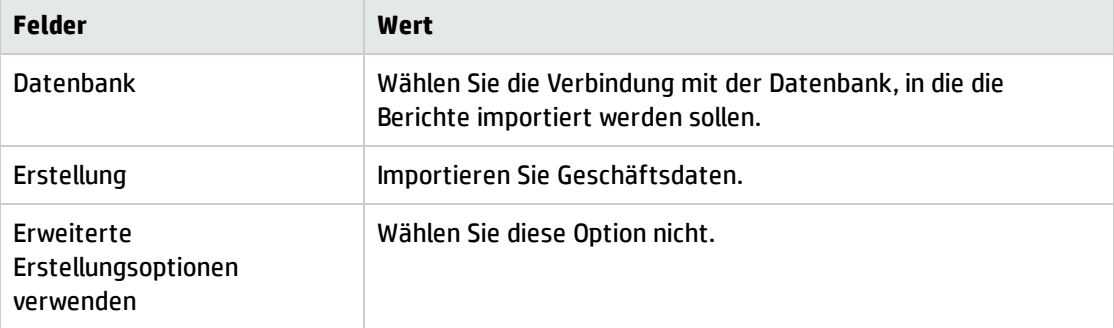

Seite **Erstellungsparameter**:

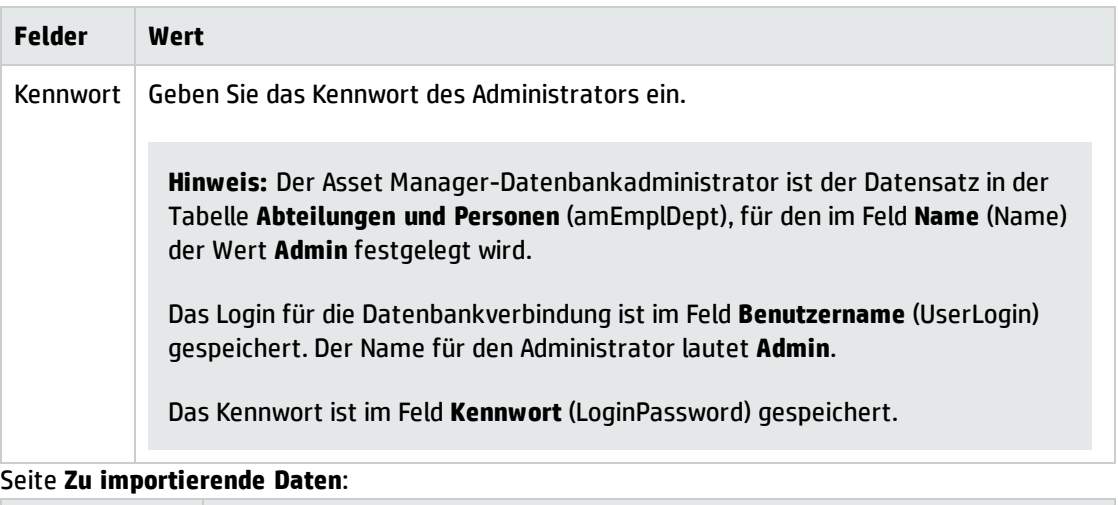

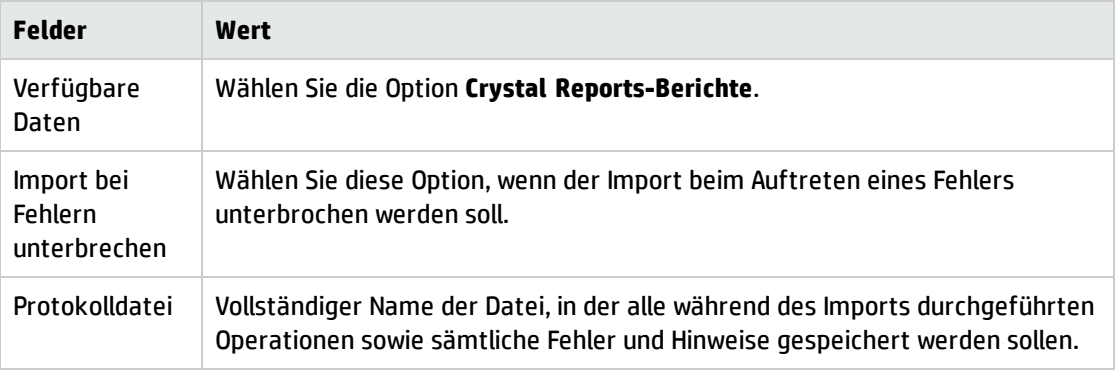

7. Führen Sie die mithilfe des Assistenten definierten Aufgaben durch (Schaltfläche **Fertig stellen**).

## Schritt 18 - Externe Komponenten der auf die Asset Manager-Datenbank zugreifenden Programme aktualisieren

#### <span id="page-51-0"></span>**Asset Manager Web**

Sie müssen die alte Version von Asset Manager Web deinstallieren und die Version 9.50 installieren.

Asset Manager Web wurde seit der Version 5.0.0 vollständig überarbeitet. Die Bildschirme des Web-Clients sind, abgesehen von einigen Verwaltungsbildschirmen, mit den Bildschirmen des Windows-Clients identisch.

Die Anpassung der Bildschirme des Web-Clients erfolgt wie die Anpassung der Bildschirme des Windows-Clients mithilfe von Asset Manager Application Designer.

Die Anpassungen, die Sie mit der vorherigen Version von Asset Manager Web vorgenommen haben, gehen dabei verloren.

#### <span id="page-52-0"></span>**HP Connect-It-Szenarien**

Für den Zugriff auf die **Migrationsdatenbank im Format 9.50** mithilfe von HP Connect-It müssen Sie die von Asset Manager 9.50 unterstützte Version von HP Connect-It verwenden.

Wenn Sie normalerweise mit den Standardszenarien von HP Connect-It arbeiten, können Sie ganz einfach die neuen Standardszenarien heranziehen.

Wenn Sie eigene Szenarien erstellt haben, gehen Sie wie folgt vor:

- 1. Speichern Sie die spezifischen Szenarien.
- 2. Aktualisieren Sie HP Connect-It.
- 3. Öffnen Sie die Szenarien nacheinander in HP Connect-It.
- 4. Gehen Sie für jedes Szenario wie folgt vor:
	- a. Prüfen Sie alle von HP Connect-It beim Öffnen des Szenarios angezeigten Warnmeldungen.
	- b. Korrigieren Sie das Szenario gemäß den Angaben in den Warnmeldungen.
	- c. Führen Sie das Szenario mit Testdaten aus.
	- d. Beheben Sie alle beim Test ggf. angetroffenen Probleme.

# Schrittweise Migration - Abschluss

In diesem Kapitel werden die Aufgaben erläutert, die zur Inbetriebnahme der **Migrationsdatenbank im Format 9.50** durchgeführt werden müssen.

## Schritt 19 - Asset Manager-Programme auf allen Benutzer- und Verwaltungsrechnern aktualisieren

Aktualisieren Sie auf allen Verwaltungs- und Benutzercomputern die Asset Manager-Programme, zu denen alle Binär- und Konfigurationsdateien gehören, auf Version 9.50.

Weitere Informationen zu den Schritten des Upgrades (vorbeugende Maßnahmen, einzuhaltende Schritte und Methoden zur Installation von Asset Manager) finden Sie im Handbuch **Installation und Aktualisierung** von Asset Manager 9.50.

Dabei müssen Sie sicherstellen, dass die Programme, die über eine Schnittstelle mit Asset Manager verfügen, eine Version aufweisen, die auch mit Asset Manager 9.50 kompatibel ist. Falls erforderlich, müssen Sie diese Programme entsprechend aktualisieren.

Eine Liste aller Asset Manager-Programme sowie der Programme, die über eine Schnittstelle mit Asset Manager verfügen, finden Sie im Handbuch **Installation und Aktualisierung**, Kapitel **Komponenten von Asset Manager**.

Die mit Asset Manager 9.50 kompatiblen Programmversionen finden Sie in der Supporttabelle unter: [www.hp.com/go/hpsoftwaresupport](http://www.hp.com/go/hpsoftwaresupport).

## Schritt 20 - Alte Programme und Daten bereingien

Nach der erfolgreichen Konvertierung der Asset Manager-Datenbank können Sie die alten Daten von Asset Manager bereinigen.

### Asset Manager-Caches der Migrationsdatenbank im neuen Format löschen

Wenn Sie für die Verbindung zu Ihrer **Migrationsdatenbank des Formats 9.50** einen Cache verwendet haben, sollten Sie diesen löschen.

Informationen zur Funktionsweise von Caches finden Sie im Handbuch **Einführung**, Kapitel **Weiterführende Informationen**, Abschnitt **Verbindungen**, Unterabschnitt **Asset Manager-Leistung**.

### Alte Verbindungen löschen und neue Verbindungen erstellen

Die Benutzer sollen eine Verbindung zur **Migrationsdatenbank des Formats 9.50** aufbauen können.

Informationen hierzu finden Sie im Handbuch **Einführung**, Kapitel **Weiterführende Informationen**, Abschnitt **Verbindungen**.

Sie haben auch die Möglichkeit, Ihre alten Verbindungen bedarfsgerecht zu ändern.

Richten Sie bei Bedarf einen Asset Manager-Cache für Ihre Verbindungen ein.

### Individuelle Anpassungen von Asset Manager auf den Clients ändern (fakultativ)

Informationen hierzu finden Sie im Handbuch **Tailoring**, Teil 1 **Anpassung eines Clients**, Kapitel **Anpassung eines Clients**.

## Schritt 21 - Migrationsdatenbank im neuen Format in Betrieb nehmen

Mit diesem Schritt wird der Migrationsprozess abgeschlossen.

Sie haben bisher folgende Schritte ausgeführt:

- <sup>l</sup> Vollständiges Konvertieren der **Migrationsdatenbank im alten Format** und Bearbeiten der **Migrationsdatenbank im Format 9.50**
- Aktualisieren der Asset Manager-Programme auf allen Benutzer- und Verwaltungscomputern

Nun sind noch die folgenden Arbeitsschritte auszuführen:

- 1. Fahren Sie Asset Manager Automated Process Manager mit der abgeschlossenen **Migrationsdatenbank des Formats 9.50** hoch.
- 2. Starten Sie alle externen Programme neu, die auf die **Migrationsdatenbank des Formats 9.50** zugreifen.
- 3. Setzen Sie die Benutzer über die Wiederverfügbarkeit der Datenbank in Kenntnis.

## Schritt 22 - Nicht mehr verwendete Programme deinstallieren

Zu Beginn der Migration haben Sie bestimmte Programme auf dem zur Konvertierung verwendeten Rechner installiert (Informationen hierzu finden Sie unter ["Konvertierungscomputer](#page-15-0) vorbereiten" auf [Seite](#page-15-0) 16).

Folgende Anwendungen können auf dem zur Konvertierung verwendeten Computer deinstalliert werden:

- HP Connect-It
- Editoren von XML-Dateien
- Java Runtime

Nach Abschluss der Konvertierung sind der zur Konvertierung verwendete Computer und die auf diesem Computer installierte Software zur täglichen Ausführung von Asset Manager 9.50 und der Betriebsdatenbank nicht mehr erforderlich.

# Glossar

In diesem Kapitel werden die in diesem Handbuch verwendeten Begriffe erläutert.

## Migration

Bei der Migration handelt es sich um eine Reihe von Operationen, die für die Konvertierung einer älteren Asset Manager-Version zur Version 9.50 ausgeführt werden müssen.

Die Migration umfasst Folgendes:

- Konvertierung von Struktur und Inhalt der Betriebsdatenbank alten Formats für deren Kompatibilität mit der Version 9.50 von Asset Manager
- <sup>l</sup> Aktualisierung der Asset Manager-Programme auf allen Verwaltungs- und Benutzerrechnern auf die Version 9.50

## <span id="page-56-1"></span>Asset Manager-Programme aktualisieren

Eine der für die Migration von Asset Manager durchzuführenden Operationen.

Bei der Aktualisierung werden die Asset Manager-Programme auf den Verwaltungs- und Benutzerrechnern neu installiert, damit die Version 9.50 der Programme zur Verfügung steht.

#### **Nicht zu verwechseln mit ...**

<span id="page-56-0"></span>Konvertierung der [Betriebsdatenbank](#page-56-0) alten Formats

## Konvertierung der Betriebsdatenbank alten Formats

Eine der für die Migration von Asset Manager durchzuführenden Operationen.

Bei der Konvertierung werden Struktur und Inhalt der Betriebsdatenbank alten Formats verändert, damit diese mit der Version 9.50 von Asset Manager kompatibel ist.

Die Konvertierung erfolgt in mehreren Schritten. Bestimmte Schritte werden manuell, anderen mithilfe von Zusatzprogrammen durchgeführt.

**Nicht zu verwechseln mit ...** [Asset Manager-Programme](#page-56-1) aktualisieren Migration Glossar

## <span id="page-57-0"></span>Konvertierungsdatei

Datei mit einer Beschreibung der bei der Konvertierung der Betriebsdatenbank alten Formats umzuwandelnden Daten sowie der jeweils durchzuführenden Umwandlungen.

Der Name der Konvertierungsdateien lautet **migration.xml**.

Die Dateien befinden sich in der Regel im Ordner **C:\Program Files\HP\Asset Manager9.50 xx\migration\fromxxx**.

Asset Manager wird standardmäßig mit Konvertierungsdateien installiert (eine Datei für jede von der Migration unterstützten Asset Manager-Version).

Sie können diese Dateien individuell anpassen.

## Konvertierungscomputer

Computer, der für die Konvertierung der Betriebsdatenbank alten Formats in das Format 9.50 verwendet wird.

**Hinweis:** Wir empfehlen Ihnen dringend, entsprechend zwei Konvertierungscomputer für die Simulationsphase (Konvertieren der **Simulationsdatenbank**) und die Migrationsphase (Konvertieren der **Migrationsdatenbank**) zu erstellen.

Dieser Rechner muss über eine spezifische, in diesem Handbuch ausgewiesene Konfiguration verfügen.

## Betriebsdatenbank

Asset Manager-Datenbank, die Sie zur Verwaltung Ihrer Ausrüstung heranziehen.

**Nicht zu verwechseln mit ...** Demo-Datenbank

## **Trigger**

Automatisch von Asset Manager ausgelöste Aktion, sobald ein Feld oder eine Verknüpfung der Datenbank geändert wird.

# Daten

Die in einem Datensatz enthaltenen Informationen werden als **Daten** bezeichnet. Datensätze werden mithilfe von Feldern in der Datenbank gespeichert.

## Anwendungsdaten

**Anwendungsdaten** sind Daten, die in der Betriebsdatenbank (und nicht in deren Struktur) gespeichert werden. Diese Daten müssen bei der Konvertierung geprüft werden.

**Tipp:** Die Prüfung dieser Anwendungsdaten ist erforderlich, da diese auf Tabellen, Felder oder Verknüpfungen verweisen, die in der Version 9.50 unter Umständen entfernt oder geändert wurden.

Es handelt sich dabei um Anwendungsdaten einer der nachstehenden Kategorien:

- BASIC-Skript
- AQL-Abfragen
- Felder mit Tabellennamen
- Felder mit Feldnamen
- Assistent
- Berechnete Zeichenketten (Verkettung von Verknüpfungen und Feldern in einem bestimmten Kontext)

## Datenbankstruktur

Zur Datenbankstruktur gehört Folgendes:

- Tabellen
- Felder
- Verknüpfungen
- $\bullet$  Index

Sowie ihre Parameter:

Migration Glossar

- Beschreibungsstrings
- Gültigkeit
- Relevanz
- Historie
- Nur Lesen
- Obligatorisch
- Irrelevant
- Standardwerte

Diese Parameter werden in Asset Manager Application Designer mithilfe eines festen Werts oder eines Skripts festgelegt.

Sie werden in einer Datenbank-Beschreibungsdatei namens **gbbase\*.\*** oder in der Datenbank selbst gespeichert.

# Referenzen

Dieser Abschnitt enthält weitere Informationen zum Durchführen der Migration.

## Konvertierungsdatei migration.xml anpassen

In diesem Abschnitt wird die Anpassung der Konvertierungsdatei "migration.xml" beschrieben.

### Warnung

Die in diesem Abschnitt enthaltenen Referenzen sind ausschließlich an zugelassene Ingenieure gerichtet.

**Achtung:** Für eine Anpassung der Konvertierungsdatei sind umfassendes technisches Wissen sowie fundierte Kenntnisse der Ausgangsversion von Asset Manager und der Version 9.50 erforderlich.

Aus diesem Grund sollte die Anpassung der Konvertierungsdatei ausschließlich von einem von HP zugelassenen Ingenieur vorgenommen werden.

Jede Änderung der Konvertierungsdatei durch eine dafür nicht zugelassene Person obliegt der alleinigen Verantwortung dieser Person. HP kann dafür keinesfalls haftbar gemacht werden.

**Tipp:** HP und seine Partner stellen Ihnen spezialisierte und erfahrene Berater zur Verfügung. Diese können die Konvertierungsdatei jederzeit für Sie anpassen.

**Achtung:** Bei der Anpassung der Konvertierungsdatei **migration.xml** darf diese weder umbenannt noch verschoben werden. Der Grund ist, dass die Datei von den Programmen, die darauf zurückgreifen, im Standardordner gesucht wird.

Sie sollten zudem eine Sicherungskopie der Konvertierungsdatei anlegen, bevor Sie Änderungen daran vornehmen.

### Wissenswertes

Definition einer Konvertierungsdatei: Weitere Informationen finden Sie unter [Konvertierungsdatei.](#page-57-0)

Hinweise zu den Beweggründen für eine Anpassung der Konvertierungsdatei finden Sie unter: Ausführlichere Informationen hierzu finden Sie unter [Konvertierungsdatei](#page-31-1) "migration.xml" anpassen.

### What does the conversion file do?

The conversion file defines the rules for converting fields whose values cannot be conserved as they are because:

- The table to which the field belongs has disappeared or changed its SQL name.
- The field has disappeared or changed its SQL name.
- <sup>l</sup> The field is part of a feature transferred to a direct field or a table in the **9.50-format database**.

**Achtung:** If you wish to convert into fields any other features that are not covered in the standard mappings, do not create new mappings. Refer to section Transferring certain features to fields.

**Hinweis:** The links are processed via foreign keys (which are actually fields).

The conversion file is used to generate SQL commands for modifying an **old-format database** (SQL used for the DBMS).

### Konvertierungsregeln

Einige Konvertierungsregeln werden vom Konvertierungsprogramm automatisch bestimmt:

<sup>l</sup> Die Struktur einer Tabelle in der alten Version ist mit derjenigen in der Version 9.50 von Asset Manager identisch (die SQL-Namen der Tabelle, ihrer Felder und Indizes stimmen überein): Die Felder brauchen in der Konvertierungsdatei nicht definiert zu werden: Ihre Werte bleiben unverändert.

**Tipp:** Sie haben jedoch die Möglichkeit, bei Bedarf Konvertierung für Felder und Verknüpfungen einer Tabelle zu definieren, deren Struktur unverändert geblieben ist.

**Die SQL-Namen der Felder in der über ein Element** Mapping in der Konvertierungsdatei miteinander verknüpften Ausgangs- und Zieltabelle sind identisch: Diese Felder werden automatisch zugeordnet. Sie brauchen in der Konvertierungsdatei nicht aufgeführt zu werden, es sei denn, Sie möchten eine Änderung an ihren Werten vornehmen.

### Syntax der Konvertierungsdatei

### Globale Syntax der Datei

```
<;?xml version="1.0" encoding="iso-8859-1"?>
<!DOCTYPE MigrationFile SYSTEM "acmig.dtd">
<MigrationFile continueonerror=[AA]>
  <StartScript engine='[G]'>
    [A]
  </StartScript>
  <Translate table="[R]" into "[S]"/>
  <Mapping to="[C]" from="[B]" where="[K]" orderby="[O]" groupby="[P]" having="[Q]"
autofill="[L]">
  <PreActions engine='[T]'>
    [U]
  </PreActions>
  <Field sqlname="[E]" value="[F]" translate="[X] feature="[Y]" featuretable="[Z]
">
      <Exception engine='[M]' value="[N]"/>
  </Field>
  <PostActions engine='[V]'>
    [W]
  </PostActions>
  </Mapping>
  <Script engine='[O]'>
    [I]
  </Script>
<!-->[J]-->
<!---[P]--->
</MigrationFile>
```
### **<;?xml version="1.0" encoding="iso-8859-1"?>** line

Diese Zeile ist obligatorisch.

Sie verweist auf die XML-Version sowie auf den in der Datei verwendeten Zeichensatz.

Sie können den Zeichensatz ändern, wobei dieser jedoch in jedem Fall dem tatsächlich in der **.xml**-Datei verwendeten Zeichensatz entsprechen muss.

### **<!DOCTYPE MigrationFile SYSTEM "acmig.dtd">** line

Diese Zeile verweist auf die **.dtd**-Datei, die der **.xml**-Datei zugeordnet werden soll.

Asset Manager installiert neben den **migration.xml**-Konvertierungsdateien die Datei **acmig.dtd**.

**acmig.dtd** ist nicht obligatorisch, erweist sich jedoch als nützlich für die Bestätigung der Struktur und erleichtert die Lektüre der Datei **.xml**.

Für die Aktivierung von **acmig.dtd** muss ein XML-Editor verwendet werden.

### Element **MigrationFile**

Dieses Element enthält vier verschiedene Elemente, mit denen die bei der Konvertierung durchzuführenden Operationen beschrieben werden:

- StartScript
- Translate
- Zuordnung zu den Feldern
- Skript

### Attribut **continueonerror**

Dieses Attribut ist fakultativ.

Wenn AA den Wert no aufweist, wird die Konvertierung beim ersten angetroffenen Fehler abgebrochen.

Wenn AA den Wert yes aufweist, wird die Konvertierung so weit wie möglich fortgesetzt, auch wenn Probleme auftreten.

Standardmäßig weist das Attribut den Wert no auf.

### Attribut **engine**

Dieses fakultative Attribut wird von mehreren Elementen zur Definition des DBMS herangezogen, auf das sich das Element bezieht.

Verfügbare Werte:

- MSSQL
- Oracle
- $\bullet$  DB/2

Hierbei wird zwischen Groß- und Kleinschreibung unterschieden.

### Element **StartScript**

Dieses Element enthält ein SQL-Skript [A], das vor der Konvertierung der **Datenbank alten Formats** auszuführen ist (sogar noch vor der Umbenennung der alten Tabellen).

Es ist empfehlenswert, wenn möglich ein PreActions-Element zu verwenden. Dieses Element erleichtert die Pflege der Konvertierungsdatei.

In diesen Fällen ist das Element StartScript nützlich:

- $\bullet$  Mehrere Elemente des Typs  $\texttt{Mapping}$  müssen das gleiche Element PreActions ausführen.
- <sup>l</sup> Entfernen der an der Struktur der **Datenbank alten Formats** vorgenommenen Anpassungen.
- Deaktivierung der Trigger.

Das Skript muss in einer SQL-Sprache geschrieben werden, die mit der des DBMS der **Datenbank alten Formats** übereinstimmt.

**Tipp:** In Bezug auf diese Einschränkung ist eine Ausnahme gegeben: Für die Verkettung von Zeichenfolgen können Sie den Operator | | mit sämtlichen Engines verwenden (der Operator wird für MSSQL + übersetzt).

**Achtung:** Die AQL-Sprache von Asset Manager wird nicht erkannt.

Jede SQL-Befehlszeile wird durch eine Zeile GO ausgeführt.

Beispiel:

```
UPDATE amPortfolio SET lParentId=0 WHERE lPortfolioItemId IN (SELECT
p.lPortfolioItemId FROM amAssetOld a, amPortfolio p WHERE a.lParentId=0 AND
p.lAstId=a.lAstId)
GO
DELETE FROM amItemListVal WHERE lItemListId=(SELECT lItemListId FROM amItemizedList
WHERE Identifier='amBrand')
GO
```
#### **Attribut engine**

Das Element StartScript mit dem Attribut engine ersetzt das Element StartScript ohne Attribut engine, wenn das Element StartScript für eine Datenbank mit dem DBMS [G] ausgeführt wird.

### Element **Translate**

Dieses Element wird bei der Konvertierung der Felder mit Tabellennamen verwendet (z. B. Kontext einer Aktion).

Ein Element Translate muss definiert werden, wenn eine Ausgangstabelle **[R]** mehreren Mapping-Elementen verschiedener Zieltabellen **[S]** zugeordnet ist.

Das Element Translate verweist in diesem Fall auf die Tabellen **[S]**, die für die automatische Konvertierung der Felder mit Tabellennamen als Zieltabelle verwendet werden soll.

Die Konvertierung der Felder mit Tabellennamen erfolgt auf der Basis einer Korrespondenztabelle, die bei der Konvertierung anhand von Informationen in der Konvertierungsdatei **migration.xml** automatisch erstellt wird.

Die Korrespondenztabelle stellt Bezüge für folgende Elemente her:

- Die in einem Element Mapping über die Attribute to=" [C]" und from=" [B]" zugeordneten Tabellen, sofern sich die Tabellen **[C]** und **[B]** unterscheiden.
- Die in einem Element  $\mathtt{Translate}$  über die Attribute  $\mathtt{table} = "[R] "$  und  $\mathtt{into} "[S] "$ zugeordneten Tabellen. Die auf der Basis der Elemente Translate vorgenommenen Zuordnungen haben Vorrang vor den Zuordnungen auf der Basis der Elemente Mapping.

Die Korrespondenztabelle kann von einem Skript der Konvertierungsdatei über den Befehl UPDATE verwendet werden.

Auf diese Weise kann der alte Tabellenname durch den neuen Namen ersetzt werden.

Beispiel:

```
UPDATE amDocument SET DocObjTable = ( SELECT newsqlname FROM sdutrans WHERE
oldsqlname = amDocument.DocObjTable ) WHERE amDocument.DocObjTable IN( SELECT
oldsqlname FROM sdutrans)
```
### Element **Mapping**

Dieses Element ermöglicht die Übertragung und Konvertierung der Felder einer Tabelle der alten Struktur in eine Tabelle der Struktur 9.50.

#### **Attribut from**

Das Attribut from ist obligatorisch. Es identifiziert die [B]-Tabelle der vorherigen Struktur.

Im Fall einer Relation können mehrere Tabellen verwendet werden. Dabei ist folgende Syntax zu beachten:

```
from="[SQL name of table 1] alias1, [SQL name of table 2] alias2, ..., [SQL name of
table n] aliasn"
```
#### **Attribut to**

Die Struktur to ist obligatorisch. Sie identifiziert die [C]-Tabelle der neuen Struktur.

#### **Attribut where**

Das Attribut where ist fakultativ. Es gibt die SQL-Bedingung [K] an, welche die Datensätze der Tabelle [B] definiert, die vom Element Mapping verarbeitet werden.

Standardmäßig schließt die Klausel where die Datensätze der Ausgangstabelle **[B]** mit einem Hauptschlüssel gleich Null aus (interne Relation - where [SQL-Name des Hauptschlüssels]  $\iff$  0).

Standardmäßig berücksichtigt die Klausel where die Datensätze in den anderen mit der Tabelle **[B]** verknüpften Tabellen mit einem Hauptschlüssel gleich Null (externe Relation).

Beispiel:

Migration Referenzen

```
<Mapping to="amCatProduct" from="amProdSoftInfo s, amSoftware soft"
where="s.lSoftId = soft.lSoftId">
```
In dieser Zuordnung werden die Datensätze beibehalten, deren Attribute s.lSoftId und soft.lSoftId übereinstimmen.

Hinweise zur Funktion der Datensätze mit einem Hauptschlüssel gleich Null finden Sie im Handbuch **Verwendung erweiterter Funktionen**, Kapitel **AQL-Abfragen**, Abschnitt **Empfehlungen zum Schreiben von AQL-Abfragen**/**Vorzüge der Datensätze mit dem Primärschlüssel 0**.

#### **Attribut orderby**

Das Attribut orderby ist fakultativ. Es gibt die Reihenfolge der SQL-Sortierung [O] an.

#### **Attribut groupby**

Das Attribut groupby ist fakultativ. Es gibt das SQL-Subset [P] an.

#### **Attribut having**

Das Attribut having ist fakultativ. Es gibt das SQL-Suchbedingungen [Q] an.

#### **Attribut autofill**

Das Attribut autofill ist fakultativ. Als Wert wird yes oder no akzeptiert. Standardmäßig lautet der Wert yes.

Wenn das Attribut den Wert no aufweist, werden ausschließlich die über ein Element Field verarbeiteten Felder der Tabelle **[C]** mit einem Wert versehen.

Die vom Konvertierungsprogramm automatisch zugeordneten Felder werden nicht ausgefüllt. (Der SQL-Name dieser Felder ist in den Tabellen **[B]** und **[C]** gleich).

### Element **PreActions**

Dieses Element enthält ein SQL-Skript [U], das vor der Ausführung des darauffolgenden Elements Field ausgeführt werden muss.

In diesen Fällen ist das Element PreActions nützlich:

- Erstellen von Arten unabhängig vom Inhalt der zu konvertierenden Datenbank.
- Erstellen von Merkmalen.

**Achtung:** Wenn Sie weitere Merkmale in Felder konvertieren möchten, die nicht in den Standardzuordnungen beschrieben werden, sollten Sie keine neuen Zuordnungen erstellen. Informationen hierzu finden Sie im Abschnitt Bestimmte Merkmale in Felder übertragen.

Die Syntax dieses Elements entspricht derjenigen des Elements StartScript.

Erfahrene Benutzer ziehen ein derartiges Skript heran, um Operationen auszuführen, die nicht mithilfe des Elements Mapping ausgeführt werden können.

Zum Zeitpunkt der Ausführung des Elements PreActions wurden die alten Tabellen noch nicht gelöscht.

Auf diese Weise können Sie die darin enthaltenen Daten weiter verwenden.

Das Element PreActions betrifft insbesondere Benutzer, die an der Standardstruktur der Betriebsdatenbank alten Formats Änderungen vorgenommen haben.

### Element **Field**

Dieses Element ermöglicht das automatische Abrufen des über den SQL-Ausdruck [F] berechneten Wertes in das neue Feld mit dem SQL-Namen [E].

Der SQL-Ausdruck [F] muss auf die anhand ihres SQL-Namens gekennzeichneten Felder der Tabelle [B] zurückgreifen.

Sollte der SQL-Ausdruck [F] für ein bestimmtes DBMS nicht gültig sein, dann muss direkt hinter der Zeile des Elements Field ein Element Exception definiert werden.

#### **Attribut feature**

Dieses Attribut ermöglicht die Konvertierung eines Ausgangs-Merkmalwerts in ein Feld der **Datenbank des Formats 9.50**.

**Achtung:** Wenn Sie weitere Merkmale in Felder konvertieren möchten, die nicht in den Standardzuordnungen beschrieben werden, sollten Sie keine neuen Zuordnungen erstellen. Informationen hierzu finden Sie im Abschnitt Bestimmte Merkmale in Felder übertragen.

Der Wert [Y] dieses Attributs entspricht dem SQL-Namen des Merkmals, dessen Werte konvertiert werden sollen.

#### **Attribut featuretable**

Dieses Attribut ermöglicht die Konvertierung eines Ausgangs-Merkmalwerts in ein Feld der **Datenbank des Formats 9.50**.

**Achtung:** Wenn Sie weitere Merkmale in Felder konvertieren möchten, die nicht in den Standardzuordnungen beschrieben werden, sollten Sie keine neuen Zuordnungen erstellen. Informationen hierzu finden Sie im Abschnitt Bestimmte Merkmale in Felder übertragen.

Der Wert [Z] dieses Attributs entspricht dem SQL-Namen der Tabelle, in der die zu konvertierenden Merkmalwerte gespeichert sind.

**Achtung:** Die Tabelle mit den Merkmalwerten, die ihr in der Tabelle [Z] zugeordnet werden, ist auf der Ebene des Attributs from des Elements Mapping definiert.

Beispiel: Die Tabelle **amFVAsset** speichert die ihren Datensätzen zugeordneten Merkmalwerte in der Tabelle amAsset. Um die [Y]-Merkmalwerte in ein Feld zu konvertieren, muss die Tabelle amAsset auf der Ebene des from-Attributs deklariert sein. Die Tabelle amFVAsset wird auf der Ebene des featuretable-Attributs deklariert.

### Element **Exception**

Dieses Element ermöglicht für ein bestimmtes DBMS die Definition einer spezifischen Ausnahme für das vorangehende Element Field.

Migration Referenzen

#### **Attribut engine**

Das Attribut engine ermöglicht die Bestimmung des DBMS [O], für das die Ausnahme gelten soll.

Für das DBMS [O] wird das Element Field durch das Element Exception ersetzt.

#### **Attribut value**

Das Attribut value ermöglicht die Definition des für das DBMS [O] gültigen SQL-Ausdrucks.

Im Fall einer Relation muss das Alias unter Beachtung folgender Syntax verwendet werden:

value="[alias of the table].[SQL name of the field]"

#### **Variable SDU\_NEWID**

Diese Variable wird in manchen Fällen von den Attributen value verwendet, die neue Werte für die Hauptschlüssel definieren.

SDU\_NEWID entspricht dem Wert der höchsten Hauptschlüsselkennung der **Datenbank alten Formats** plus 1.

SDU\_NEWID wird vom Konvertierungsprogramm automatisch berechnet.

#### Element **PostActions**

Dieses Element enthält ein SQL-Skript [W], das nach der Ausführung des vorangehenden Elements Field ausgeführt werden muss.

In diesen Fällen ist das Element PostActions nützlich:

- <sup>l</sup> Berechnen des Werts im Feld **Vollständiger Name** (FullName).
- Entfernen der Merkmale und Merkmalswerte bei der Übertragung in ein Feld.

**Achtung:** Wenn Sie weitere Merkmale in Felder konvertieren möchten, die nicht in den Standardzuordnungen beschrieben werden, sollten Sie keine neuen Zuordnungen erstellen. Informationen hierzu finden Sie im Abschnitt Bestimmte Merkmale in Felder übertragen.

Die Syntax dieses Elements entspricht derjenigen des Elements StartScript.

Erfahrene Benutzer ziehen ein derartiges Skript heran, um Operationen auszuführen, die nicht mithilfe des Elements Mapping ausgeführt werden können.

Zum Zeitpunkt der Ausführung des Elements PostActions wurden die alten Tabellen noch nicht gelöscht.

Auf diese Weise können Sie die darin enthaltenen Daten weiter verwenden.

Das Element PostActions betrifft insbesondere Benutzer, die an der Standardstruktur der Betriebsdatenbank alten Formats Änderungen vorgenommen haben.

### Element **Script**

Dieses Element enthält ein SQL-Skript [I], das nach der Ausführung der Elemente Mapping und vor dem Löschen der alten und überflüssigen Tabellen ausgeführt werden soll.

Es ist empfehlenswert, wenn möglich ein PostActions-Element zu verwenden. Dieses Element erleichtert die Pflege der Konvertierungsdatei.

In diesen Fällen ist das Element Script nützlich:

- Mehrere Elemente des Typs Mapping müssen das gleiche Element PostActions ausführen.
- Ausführen von Reinigungsvorgängen, die nicht mithilfe des Elements  $\text{Mapping}$  vorgenommen werden können.
- Löschen veralteter Aufzählungen.

Die Syntax dieses Elements entspricht derjenigen des Elements StartScript.

Zum Zeitpunkt der Ausführung des Elements Script sind die alten Tabellen noch nicht gelöscht.

Auf diese Weise können Sie die darin enthaltenen Daten weiter verwenden.

Das Element Script betrifft in erster Linie Benutzer, die an der Standardstruktur der Betriebsdatenbank alten Formats Änderungen vorgenommen haben.

### Element **!--**

Diese Markierung ermöglicht das Einfügen eines Kommentars [J] in den Code. Der Kommentar wird vom Konvertierungsprogramm nicht berücksichtigt.

### Element **!--**

Diese Markierung ermöglicht das Einfügen eines Kommentars [J] für den Benutzer der Konvertierungsdatei. Der Kommentar wird vom Konvertierungsprogramm nicht berücksichtigt.

### Sonderzeichen verwenden

Nachfolgend ein paar Hinweise zu einigen Zeichen, die auf besondere Weise interpretiert werden können.

Diese Hinweise sind jedoch keineswegs vollständig. Weitere Informationen hierzu finden Sie in der SQLund XML-Dokumentation.

Ganz allgemein müssen bei der Struktur der Konvertierungsdatei die XML-spezifischen Einschränkungen und bei den Attributwerten die SQL-spezifischen Einschränkungen beachtet werden.

Nachfolgend einige Zeichen mit besonderer Interpretation:

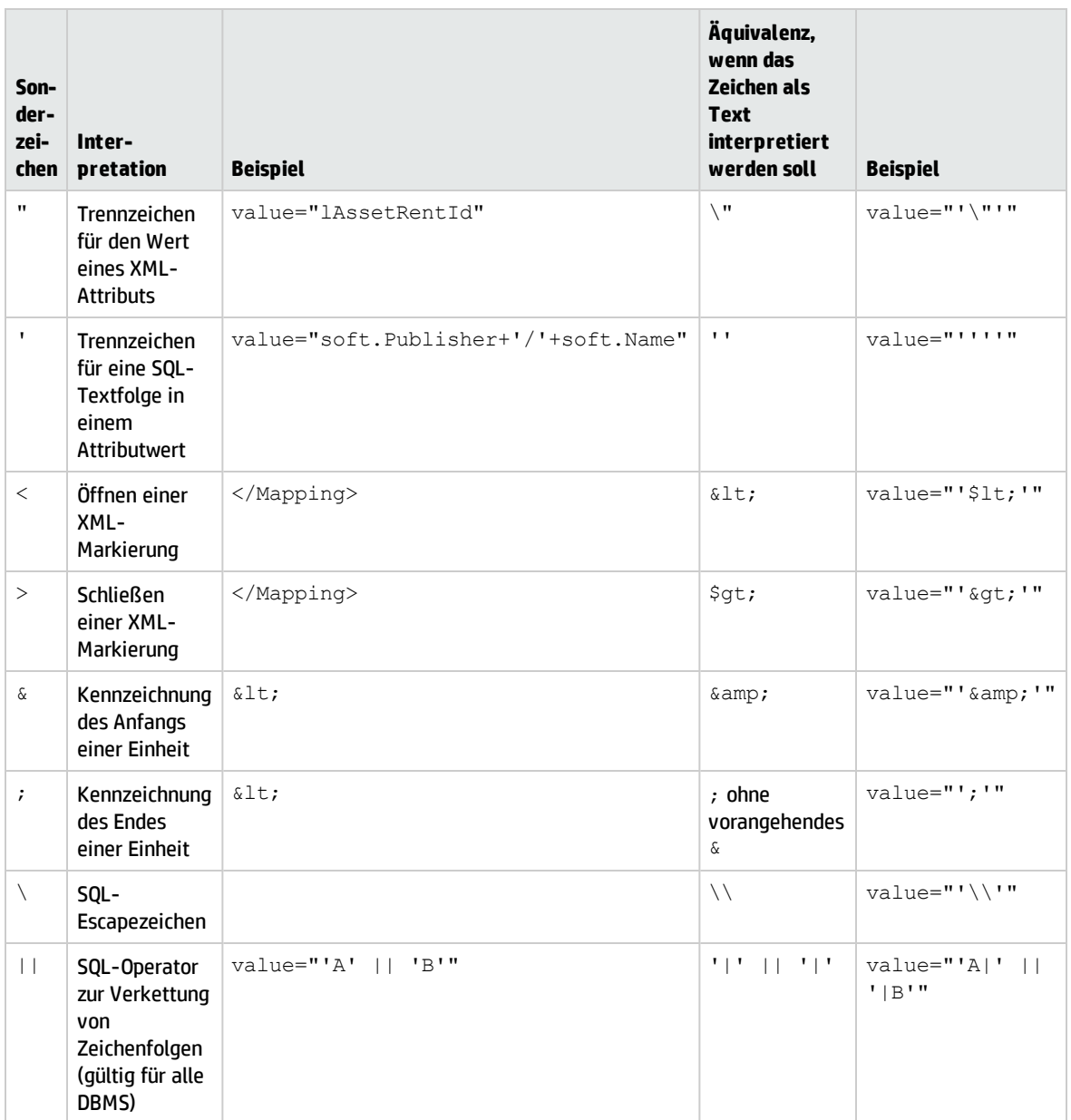

## Felder einer alten Tabelle auf mehrere neue Tabellen verteilen

In einer früheren Version von Asset Manager wurde beispielsweise die Tabelle der Vermögensgegenstände verwendet. Die aktuelle Version enthält eine Tabelle für Ausrüstungselemente und eine Tabelle für Vermögensgegenstände. Die Felder der früheren Tabelle der Vermögensgegenstände müssen also nun auf die beiden neuen Tabellen verteilt werden. Aus einem Datensatz der früheren Tabelle der Vermögensgegenstände entstehen nun zwei Datensätze (ein Datensatz in jeder der neuen Tabellen).

Aus diesem Grund müssen Sie nun in Tabelle der Ausrüstungselemente Primärschlüsse-IDs erstellen. Der Grund ist, dass diese Datensätze in der gesamten Asset Manager-Datenbank, nicht nur in einer Tabelle, eindeutig sein müssen.

Sie müssen ein Element Mapping des folgenden Typs erstellen:

```
<Mapping to="amPortfolio" from="amAsset">
  <Field sqlname="lPortfolioItemId" value="SDU_NEWID+lAstId"/>
</Mapping>
```
### Merkmale in Felder übertragen

In Asset Manager 9.50 stehen eine Reihe neuer Felder zur Verfügung.

In bestimmten Fällen kann es notwendig sein, diese neuen Felder anstelle eines in der Betriebsdatenbank alten Formats verwendeten Merkmals einzusetzen.

**Achtung:** Die in diesem Abschnitt enthaltenen Informationen verhelfen Ihnen zu einem besseren Verständnis der Syntax vorhandener Zuordnungen.

Wenn Sie keine weiteren Merkmale in Felder konvertieren möchten, sollten Sie keine neuen Zuordnungen erstellen, sondern zunächst den Abschnitt Bestimmte Merkmale in Felder übertragen lesen.

#### **Syntax**

```
<Mapping to="[SQL-Name der Zieltabelle]" from="[SQL-Name der die Merkmalwerte
speichernden Ausgangstabelle]">
```

```
<Field sqlname="[SQL-Name des Zielfelds]" value="[SQL-Name des die Merkmalwerte
speichernden Felds]" feature="[SQL-Name des Ausgangsmerkmals]" featuretable="[SQL-
Name der die Merkmalwerte speichernden Tabelle]"/>
</Mapping>
```
Sie müssen für alle Tabellen Alias-Namen verwenden. Die Alias-Namen werden auf der Ebene der Attribute verwendet, ausgenommen auf der Ebene des Attributs value, das auf das Feld mit den Merkmalwerten verweist.

Das Attribut Value kann folgende Werte annehmen:

- <sup>l</sup> **ValString**, wenn das Merkmal Text enthält.
- <sup>l</sup> **fVal**, wenn das Merkmal eine Zahl enthält.
- **· dtVal**, wenn das Merkmal ein Datum enthält.

#### **Beispiel**

```
<Mapping to="amComputer A" from="amAsset">
  <Field sqlname="VideoCard" value="ValString" feature="VideoCard"
featuretable="amFVAsset"/>
</Mapping>
```
#### **Beschränkungen**

Diese Vorgehensweise zur Übertragung von Merkmalen in Felder ist mit einigen Nachteilen verbunden:

- Es muss auf zahlreiche Relationen zurückgegriffen werden.
- Es kann zu einer Minderung der Konvertierungsleistung kommen.
- Eine Verwaltung der Vererbung der Merkmale ist nicht möglich.
- <sup>l</sup> Die übertragenen Merkmalwerte sowie die Merkmale können nicht gelöscht werden. Sie können nach dem Element Field das Element PostActions hinzufügen, um diese Aufgabe auszuführen.

Alternativ können Sie den Löschvorgang auch manuell im Anschluss an die Konvertierung ausführen.

Wenn Sie zahlreiche Merkmale konvertieren müssen, sollten Sie das Element <Script> verwenden. Hierzu nachstehendes Beispiel:

```
UPDATE amComputer
SET ComputerDesc = (SELECT F.ValString
  FROM amFVAsset F, amFeature V, amAsset A
  WHERE lComputerId = SDU_NEWID * 2 + A.lAstId AND F.lFeatId = V.lFeatId ANDV.SQLName='fv_BiosMachine')
GO
DELETE FROM amFVAsset WHERE lFeatValId IN ( SELECT lFeatValId FROM amFVAsset F,
amFeature V WHERE F. lFeatId = V. lFeatId AND V. SQLName='fv_BiosMachine')
GO
```
### **Potenzielles Problem mit Merkmalen des Typs "Verknüpfung"**

Bei der Übertragung von Merkmalwerten des Typs "Verknüpfung" in eine Verknüpfung der 9.50- Datenbank wird die Verknüpfung nicht ausgefüllt, wenn sie vor und nach der Konvertierung eine unterschiedliche Zieltabelle aufweist.

Beispiel: Vor der Konvertierung zeigt das Merkmal auf die Tabelle der Vermögensgegenstände. Nach der Konvertierung zeigt die Verknüpfung, die das Merkmal ersetzt, auf die Tabelle der Ausrüstungen.

In diesem Beispiel wird die Kennung des Vermögensgegenstands entfernt, und für das neue Ausrüstungselement wird eine Kennung erstellt.

Nach der Konvertierung müssen Sie eine Abfrage durchführen, um die Datensätze zu ermitteln, für die die Verknüpfung, die das Merkmal ersetzt hat, keine Daten enthält.

## Felder mit manuell zu konvertierenden Anwendungsdaten konvertieren

Felder, die manuell zu konvertierende Anwendungsdaten enthalten, werden bei der Konvertierung über das Element Mapping absichtlich geleert. Nachfolgend ein Beispiel für dieses Element:

```
<Mapping to="amAccessRestr" from="amAccessRestr">
 <Field sqlname="ReadCond" value="''"/>
</Mapping>
```
Die Datensätze mit den geleerten Anwendungsdaten werden bei der Migration jedoch beibehalten.

Die manuell zu konvertierenden Anwendungsdaten gehen nicht verloren. Sie wurden vor der Konvertierung mithilfe von Asset Manager Application Designer exportiert und werden zu einem späteren Zeitpunkt während der Konvertierung wiederhergestellt.

Felder, die einen Tabellennamen enthalten, der nicht als Kontext für ein manuell zu konvertierendes Element dient, werden automatisch konvertiert.

Mithilfe des Elements Translate kann die Konvertierung eingestellt werden.

# Relationen verwenden

Im Zusammenhang mit Relationen müssen folgende Regeln beachtet werden:

- Für jede Tabelle der Relation muss ein Alias definiert werden.
- $\bullet$  In den Ausdrücken der Attribute where, orderby, groupby, having et value der Elemente Field müssen die Tabellen über deren Alias-Namen identifiziert werden.

**Achtung:** Beziehungen mit Bezug auf Felder vom Typ **Ganze Zahl (32 Bit)** oder **Binäres Feld von variabler Länge** werden nicht unterstützt.

### **Beispiel**

```
<Mapping from="amProdSoftInfo s, amSoftware soft" to="amCatProduct"
where="s.lSoftId = soft.lSoftId">
  <Field sqlname="lCatProductId" value="s.lProdSoftId"/>
  <Field sqlname="InternalRef"
value="soft.Publisher+'/'+soft.Name+'/'+soft.VersionLevel"/>
  <Field sqlname="FullName"
value="'/'+soft.Publisher+':'+soft.Name+':'+soft.VersionLevel+'/'"/>
  <Field sqlname="dtLastModif" value="s.dtLastModif"/>
</Mapping>
```
**Hinweis:** Die erste durch das Attribut from ausgewiesene Tabelle verfügt über einen Sonderstatus.

Die Felder dieser Tabelle werden automatisch den Feldern der Zieltabelle mit demselben SQL-Namen zugeordnet, sofern sie nicht in der Konvertierungsdatei aufgeführt sind.

## Fremdschlüssel definieren

Fremdschlüssel werden zur Einrichtung von Verknüpfungen zwischen den Datensätzen verschiedener Tabellen verwendet.

#### **Beispiel**

```
<Mapping from="amAsset" to="amPortfolio"
  <Field sqlname="lParentId" value="SDU_NEWID+lParentId"/>
</Mapping>
```
## Ausgangstabellen auf mehrere Zieltabellen verteilen

Wenn Sie eine Ausgangstabelle auf zwei oder mehr Zieltabellen aufteilen müssen, sollten Sie einen Trick anwenden, um sicherzustellen, dass die in den Zieltabellen erstellten Hauptkennungen in der gesamten Asset Manager-Datenbank eindeutig sind.

Der Trick besteht in der Erstellung eines Elements Field des folgenden Typs:

```
<Mapping to="amPortfolio" from="amAsset">
  <Field sqlname="lPortfolioItemId" value="SDU_NEWID * 2 + lAstId"/>
</Mapping>
```
### Numerische Felder in Textfolgen konvertieren

Bei der Konvertierung der Daten muss in manchen Fällen eine nummerische Zeichenfolge in eine Textfolge umgewandelt werden.

Das ist beispielweise der Fall, wenn der Wert eines Felds des Typs **Text** mit Bezug auf ein Feld des Typs **Zahl** berechnet werden soll.

Diese Konvertierung gestaltet sich in der SQL-Sprache äußerst komplex und fällt zudem für jede Engine unterschiedlich aus.

Aus diesem Grund wurde ein Makro SDUSTR erstellt, der diese Konvertierung für alle Engines und für sämtliche nummerischen Feldtypen problemlos ausführt.

Beispiel:

```
<Mapping to="amPortfolio" from="amSoftInstall">
 <Field sqlname="Code" value="'^' || SDUSTR lInstId"/>
</Mapping>
```
In unserem Beispiel bedeutet das:

- <sup>l</sup> Das Feld lInstId ist vom Typ **Ganze Zahl (32 Bit)**.
- **.** Das Feld Code ist vom Typ Text.
- Das Feld lInstId wird vom Makro SDUSTR in eine Textfolge umgewandelt.
- **.** Die konvertierte Folge wird mit dem Zeichen  $\wedge$  verkettet.
- $\bullet$  Die verkettete Folge wird in das Feld Code eingefügt.

## Anwendungsdaten manuell konvertieren

Bestimmte Elemente Mapping dienen dem Leeren der manuell zu konvertierenden Anwendungsdaten.

Nachfolgend ein Beispiel für dieses Element:

```
<Mapping to="amAccessRestr" from="amAccessRestr">
  <Field sqlname="TableName" value="''"/>
</Mapping>
```
Die geleerten Felder werden bei der Wiederherstellung der manuell konvertierten Anwendungsdaten erneut ausgefüllt.

# Über die Konvertierungsdatei generierte SQL-Befehle

Die Konvertierungsdatei dient der Generierung der SQL-Befehle, die das DBMS zur Änderung der **Datenbank alten Formats** (Struktur und Inhalt) heranzieht.

**Beispiel**

Für das nachstehende Element Mapping:

```
<Mapping from=[F] to=[T] where=[W]>
  <Field sqlname=[F1] value=[V1]/>
  <Field sqlname=[F2] value=[V2]/>
  ...
  <Field sqlname=[Fn] value=[Vn]/>
</Mapping>
```
### gilt folgende SQL-Entsprechung:

Insert Into to T(F1; F2, ..., Fn) Select V1 as F1, V2 as F2, ..., Vn as Fn From A Where W

### Konvertierungsdatei vor der Verwendung prüfen

**Achtung:** Sie müssen die Konformität der Konvertierungsdatei in Bezug auf die Datei **acmig.dtd** prüfen, bevor Sie sie für eine Konvertierung verwenden.

Für die Prüfung der Konformität können Sie Internet Explorer oder einen XML-Editor heranziehen.

Nachfolgend einige zusätzliche Tests, die Sie ebenfalls durchführen sollten:

• In der Konvertierungsdatei dürfen die Kombinationen ( $from, to, where, group by$ ) nur ein Mal

vorhanden sein.

- **Die Elemente Mapping stimmen mit Ihrer spezifischen Verwendung der Daten der Datenbank** überein.
- Die ausgehend von einem einzelnen Quellhauptschlüssel erstellten Hauptschlüssel sind unterschiedlich (zutreffende Verwendung der Variablen SDU\_NEWID).
- <sup>l</sup> Die Fremdschlüssel mit den bei der Konvertierung erstellten Hauptschlüsseln entsprechen den richtigen Hauptschlüsseln.
- <sup>l</sup> Die nicht zugeordneten Ausgangs- und Zielfelder (weder manuell in der Konvertierungsdatei noch automatisch durch das Konvertierungsprogramm) wurden bewusst nicht zugeordnet. Gehen Sie für diese Prüfung wie folgt vor:
	- a. Zeigen Sie die Datei **sdu.xml** an. Sie finden diese Datei im Protokollordner der Konvertierung.
	- b. Suchen Sie nach **NotMappedSrc** und **NotMappedDst**.
- **Die durch die Attribute** where definierten Datensatzuntergruppen überschneiden sich nicht. Zusammen genommen entsprechen sie der Gesamtheit der Datensätze.
- <sup>l</sup> Die mehrmals zugeordneten Tabellen lösen keine Erstellung mehrerer Verknüpfungen für einen Datensatz aus, wenn derartige Verknüpfungen nur ein einziges Mal vorkommen dürfen (z. B. Verknüpfungen **lParentId** oder **lCommentId**).

# Übertragung von Vermögensgegenständen ohne spezifische Tabelle

In bestimmten Situationen können die Vermögensgegenstände eines Typs in **Überlauftabellen** beschrieben werden (beispielsweise Computer).

Für diese Fälle enthalten die Konvertierungsdateien Mapping-Elemente.

Wenn keine spezifischen **Überlauftabellen** vorhanden sind (beispielsweise für Fahrzeuge), ist es ratsam, die Datenstruktur der Betriebsdatenbank alten Formats beizubehalten.

# Änderungen an der Struktur der Datenbank im Vergleich zu den vorhergehenden Versionen

Asset Manager 9.50 wird mit Dateien (**diff\*.\***) installiert, die die Unterschiede in der Datenbankstruktur ausweisen zwischen:

• der Version 9.50

• einer bestimmten Vorgängerversion

**Achtung:** In den Dateien **diff\*.\*** werden keine individuellen Anpassungen berücksichtigt, die Sie ggf. an Ihrer **Betriebsdatenbank alten Formats** vorgenommen haben.

Die Dateien **diff\*.\*** stehen in mehreren Formaten zur Verfügung:

- <sup>l</sup> Text (**diff\*.txt**)
- <sup>l</sup> XML (**diff\*.xml**).
- <sup>l</sup> HTML (**diff\*.htm**).

Die Dateien befinden sich in der Regel im Ordner **C:\Program Files\HP\Asset Manager9.50 xx\doc\infos**.

Sie werden installiert, wenn Sie bei der Installation die Komponente **Dokumentation** wählen.

Der Name der Dateien weist folgendes Format auf:

#### **diff<frühere Version von Asset Manager>.\***

**Tipp:** Um die Nummer Ihrer Version zu erfahren, starten Sie Ihre alte Asset Manager-Version und öffnen das Menü **Hilfe/Info zu Asset Manager**.

#### **Verwenden von diff\*.txt-Dateien**

Öffnen Sie die Dateien in Excel bzw. in einem anderen Programm, wobei Sie das Dateiformat MS-DOS-Text (oder ASCII) angeben müssen.

**Tipp:** In Excel sollten Sie einen automatischen Filter auf die erste Zeile anwenden, um die Informationen zu den für Sie relevanten Änderungen herauszufiltern.

Die Kopfzeile enthält eine Beschreibung der verschiedenen Spalten.

Jede Zeile im Anschluss an die Kopfzeile entspricht einer Strukturänderung der Standarddatenbank.

Nachfolgend ein paar Informationen zu einigen der verfügbaren Spalten:

- Name der Tabelle mit dem Objekt
	- <sup>n</sup> Erstellen einer Tabelle:

<SQL-Name in der Standarddatenbank des Formats 9.50>

**E.** Löschen einer Tabelle:

<SQL-Name oder, sofern nicht verfügbar, technischer Name in der Standarddatenbank alten Formats>

<sup>n</sup> Erstellen, Löschen oder Ändern eines Felds, eines Indizes oder einer Verknüpfung; Ändern einer Tabelle:

<SQL-Name oder, sofern nicht verfügbar, technischer Name in der Standarddatenbank alten Formats> (<SQL-Name in der Standarddatenbank des Formats 9.50>)

#### • Name des geänderten Objekts

<sup>n</sup> Gelöschtes Objekt:

<SQL-Name oder, sofern nicht verfügbar, technischer Name in der Standarddatenbank alten Formats>

<sup>n</sup> Geändertes Objekt:

<SQL-Name oder, sofern nicht verfügbar, technischer Name in der Standarddatenbank alten Formats> (<SQL-Name in der Standarddatenbank des Formats 9.50>)

### <sup>n</sup> Hinzugefügtes Objekt:

<SQL-Name in der Standarddatenbank des Formats 9.50>

- Beschreibung
	- <sup>n</sup> Geändertes oder erstelltes Objekt: Neue Objektbeschreibung
	- <sup>n</sup> Gelöschtes Objekt: Alte Objektbeschreibung

#### **Verwenden der diff\*.htm-Dateien**

Diese Dateien können mit einem HTML-Browser angezeigt werden.

Nachfolgend eine Beschreibung der Dateistruktur. Sie können nach den fett gedruckten englischen Ausdrücken suchen, um die Dateien zu durchlaufen.

#### 1. **Deleted table information (Informationen zur gelöschten Tabelle)**

Dieser Titel markiert den Anfang der Abschnitte, in denen eine gelöschte Tabelle beschrieben wird. Für die einzelnen Tabellen finden Sie Folgendes:

- <sup>n</sup> Informationen zur gelöschten Tabelle
- <sup>n</sup> Felder der gelöschten Tabelle
- <sup>n</sup> Verknüpfungen der gelöschten Tabelle
- • Index der gelöschten Tabelle

#### 2. **Inserted table information (Informationen zur eingefügten Tabelle)**

Dieser Titel markiert den Anfang der Abschnitte, in denen eine hinzugefügte Tabelle beschrieben wird.

Für die einzelnen Tabellen finden Sie Folgendes:

<sup>n</sup> Informationen zur hinzugefügten Tabelle

- <sup>n</sup> Felder der hinzugefügten Tabelle
- <sup>n</sup> Verknüpfungen der hinzugefügten Tabelle
- **n Index der hinzugefügten Tabelle**

#### 3. **Geänderte Tabelle**

- <sup>n</sup> **Gelöschte Objekte**
- <sup>n</sup> **Hinzugefügte Objekte**
- <sup>n</sup> **Geänderte Objekte**

### **Verwenden der diff\*.xml-Dateien**

Diese Dateien erweisen sich als hilfreich, wenn Sie über fundierte Kenntnisse im Bereich XML verfügen, und wenn spezifische Anforderungen bestehen, denen eine XML-Datei gerecht werden kann.

Sehen Sie sich diese Dateien in Eigenregie an, um herauszufinden, ob sie für Sie von Nutzen sind.

# Weitere Dokumente

Im vorliegenden Handbuch sind ausschließlich Informationen mit direktem Bezug auf die Migration enthalten.

Weitere Informationen sind in den folgenden Dokumenten enthalten:

#### **Weiterführende Dokumente - Liste**

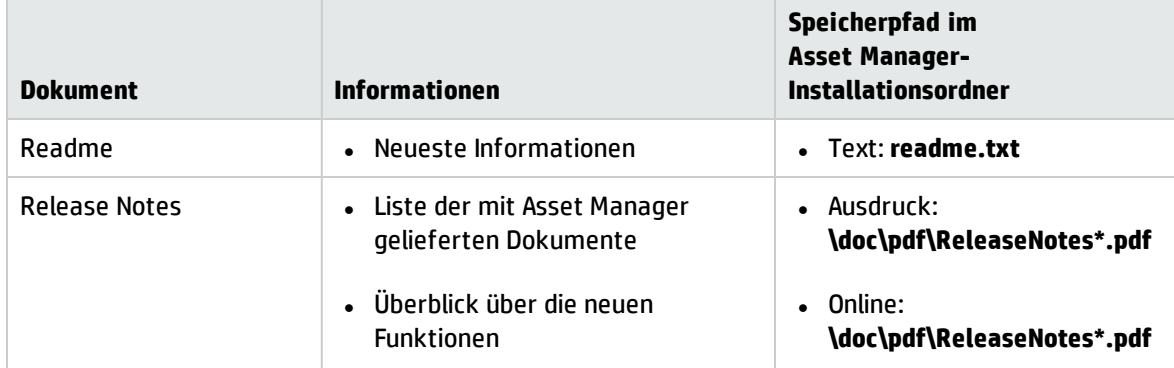

### **Weiterführende Dokumente - Liste, Forts.**

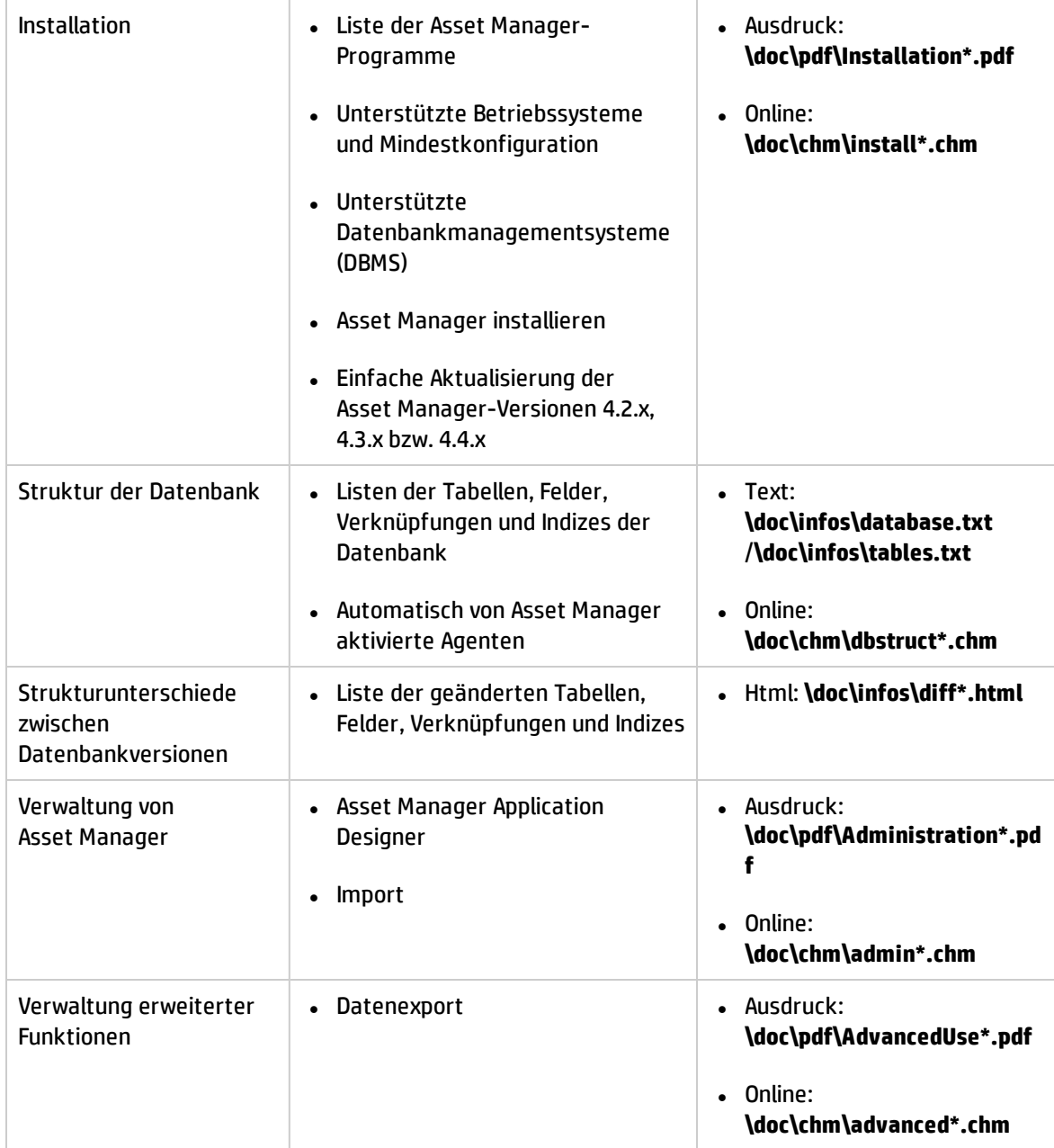

Weitere Informationen zu XML finden Sie auf der Website: <http://www.w3.org/XML/>.

# Senden von Feedback zur Dokumentation

Wenn Sie Anmerkungen zu diesem Dokument haben, kontaktieren Sie das [Dokumentationsteam](mailto:ovdoc-ITSM@hp.com?subject=Feedback on Migration (Asset Manager 9.50)) per E-Mail. Ist auf Ihrem System ein E-Mail-Client installiert, klicken Sie auf den Link oben und ein E-Mail-Fenster mit folgendem Betreff wird geöffnet:

#### **Feedback zu Migration (Asset Manager 9.50)**

Geben Sie Ihr Feedback ein und klicken Sie auf **Senden**.

Ist kein E-Mail-Client verfügbar, kopieren Sie die Informationen in eine neue Nachricht in einem Web-Mail-Client und senden Sie Ihr Feedback an ovdoc-ITSM@hp.com.

Ihr Feedback ist uns willkommen!